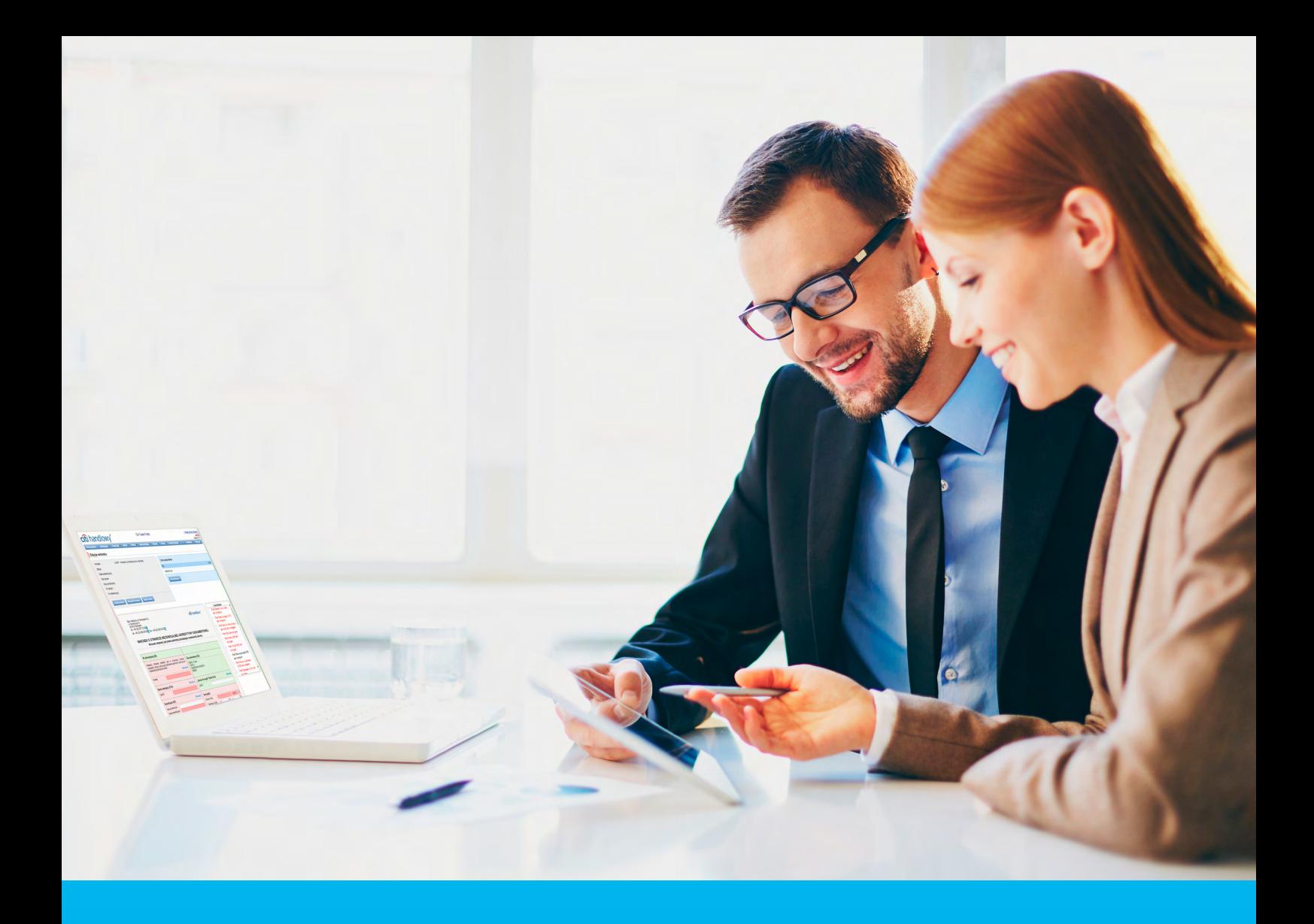

### Citi Trade Portal Akredytywa

**InfoTrade** tel. 0 801 258 369

infotrade@citi.com

Pomoc Techniczna CitiDirect BE tel. 0 801 343 978, +48 (22) 690 15 21 poniedziałek – piątek 8.00–17.00 helpdesk.ebs@citi.com

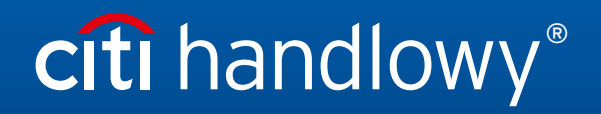

www.citihandlowy.pl Bank Handlowy w Warszawie S.A.

### Spis treści

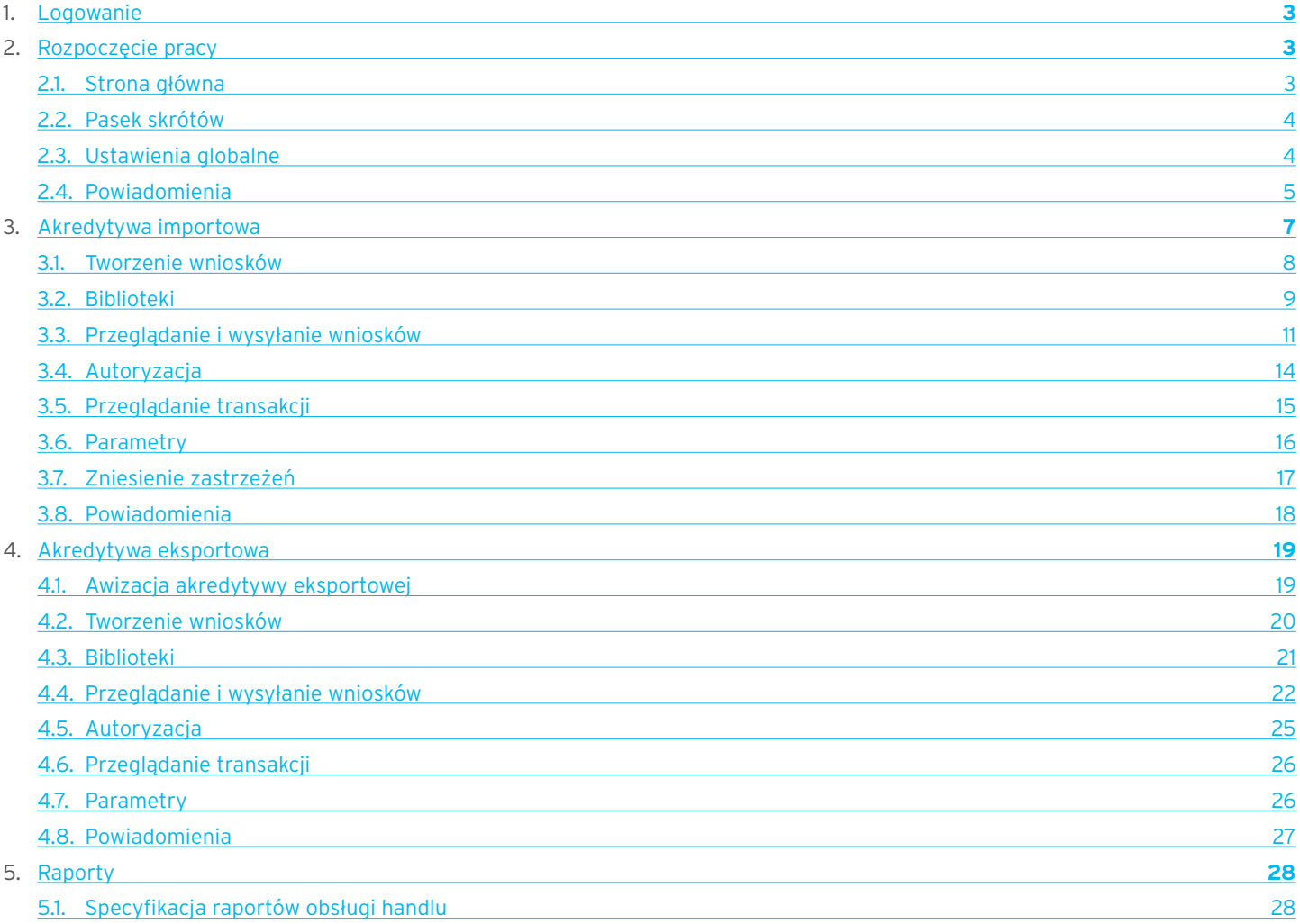

### <span id="page-2-0"></span>1. Logowanie

Szczegółowy opis logowania do systemu CitiDirect BE opisany został w innym, poświęconym temu zagadnieniu podręczniku, dostępnym pod adresem: http://www.citihandlowy.pl/poland/citidirect/polish/pdf/logowanie\_pl.pdf

oraz na stronie: http://www.citidirect.pl w sekcji Podręczniki.

Otwarcie Citi Trade Portal odbywa się z poziomu Portalu CitiDirect BE.

Po zalogowaniu się do serwisu CitiDirect BE w górnym menu kliknii Trade -> Finansowanie Handlu:

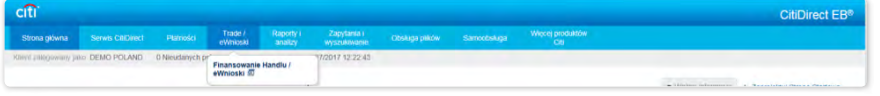

UWAGA: Aplikacja uruchamia się w nowym oknie bądź w nowej karcie przeglądarki. Jeśli wyświetlił się komunikat o zablokowaniu wyskakującego okienka, należy kliknąć jego treść i zezwolić na wyskakujące okienko.

### 2. Rozpoczęcie pracy

### 2.1. Strona główna

Instrukcja Użytkownika odnosi się do obsługi produktu Akredytywa na Citi Trade Portal. Dostęp do poszczególnych pozycji i podpozycji menu głównego uzależniony jest od uprawnień przypisanych Użytkownikowi zgodnie z odpowiednią dokumentacją.

Po uruchomieniu aplikacji na ekranie Użytkownika pojawi się poniższa strona.

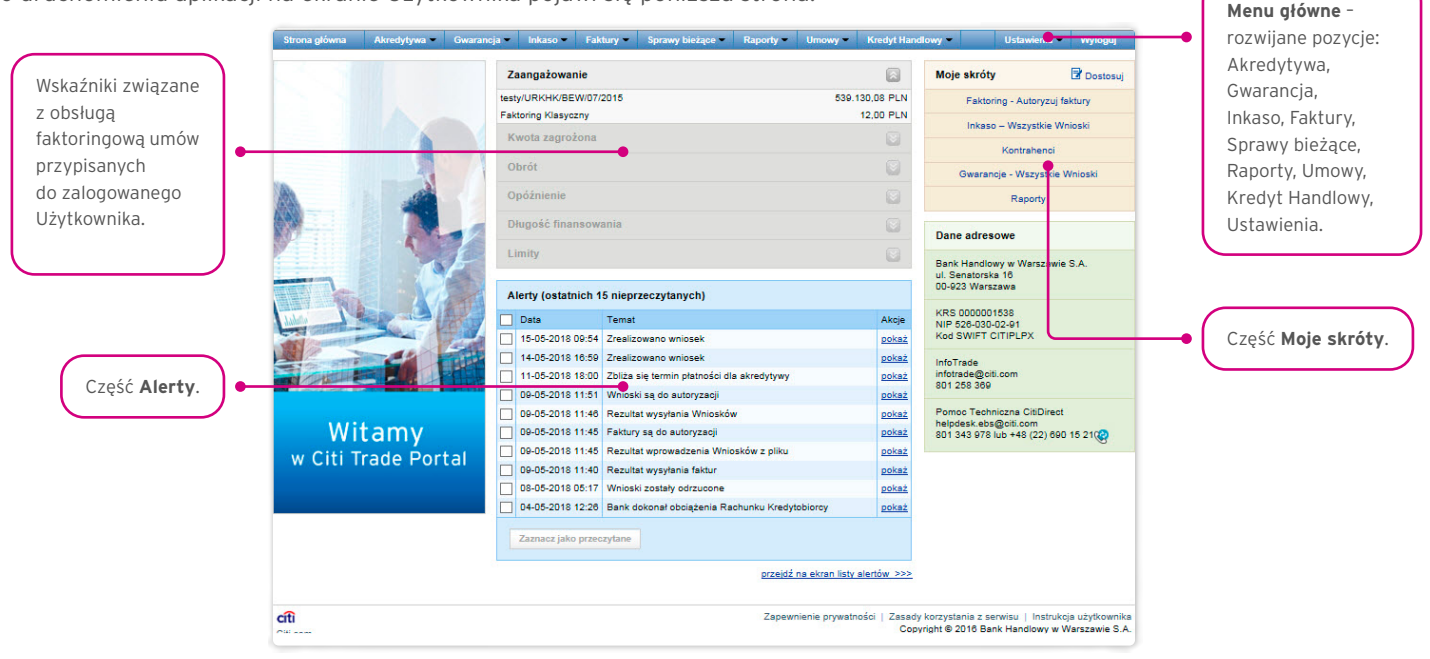

Część "Moje skróty" - składa się z maksymalnie 5 skrótów wybranych przez Użytkownika. Przycisk "Dostosuj" po prawej stronie służy do dokonania wyboru widocznych przycisków, zgodnie z opisem w rozdziale "Pasek skrótów" poniżej.

Część "Alerty" – obejmuje informacje dotyczące przesłanych do Użytkownika alertów, których nie otwarto (nie były wyświetlane na formatce "Szczegółów wiadomości"). Maksymalna liczba wyświetlanych alertów w tej części wynosi 10. Pod tabelą znajduje się przycisk "Zaznacz jako przeczytane", za pomocą którego możliwe jest oznaczenie alertów jako przeczytanych i usunięcie ich z listy (po kliknięciu pokazany zostanie komunikat z potwierdzeniem). Po prawej stronie znajduje się link "Więcej", za pomocą którego w całym oknie otwiera się ekran ze wszystkimi alertami.

#### <span id="page-3-0"></span>2.2. Pasek skrótów

Pasek skrótów widoczny jest na głównym ekranie systemu (ekran powitalny) i umożliwia przejście bezpośrednio do wybranej przez Użytkownika zakładki. Konfiguracja paska skrótów możliwa jest w zakładce Ustawienia –> Pasek skrótów. Domyślnie skonfigurowane są dwa skróty:

- Sprawy bieżące –> Podgląd,
- Lista umów.

Konfiguracja zapisywana jest dla każdego Użytkownika indywidualnie.

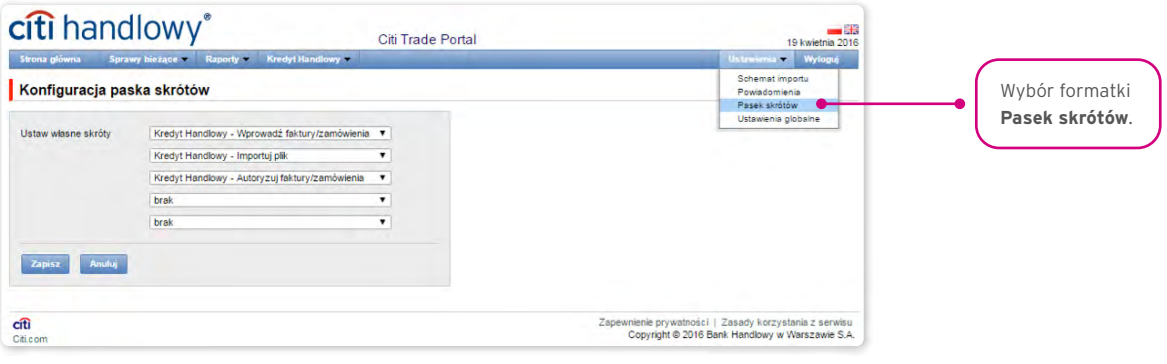

#### 2.3. Ustawienia globalne

W zakładce Ustawienia –> Ustawienia globalne możliwe jest ustawienie formatowania dat i liczb wyświetlanych w portalu (oraz alertach, dostępnych na generowanych raportach).

Na formatce można również ustawić liczbę pozycji domyślnie wyświetlanych na listach (ma to zastosowanie przy stronicowaniu tabel).

Konfiguracja zapisywana jest dla każdego Użytkownika indywidualnie.

#### **W systemie jako domyślne ustawione są następujące formaty:**

- liczba pozycji na listach: 20;
- separator dziesiętny: [przecinek];
- separator tysięczny: [kropka];
- separator daty: [kropka];
- format daty: rrrr mm dd [rrrr rok w formacie 4-cyfrowym, mm miesiąc, dd dzień];
- zakres prezentowanych pozycji na listach: brak co oznacza, że prezentowane są wszystkie dane bez względu na datę wprowadzenia; zmiana tego parametru powoduje ograniczenie wyświetlania transakcji na listach w całym systemie do pozycji wprowadzonych w okresie do 7, 14 lub 21 dni przed datą bieżącą.

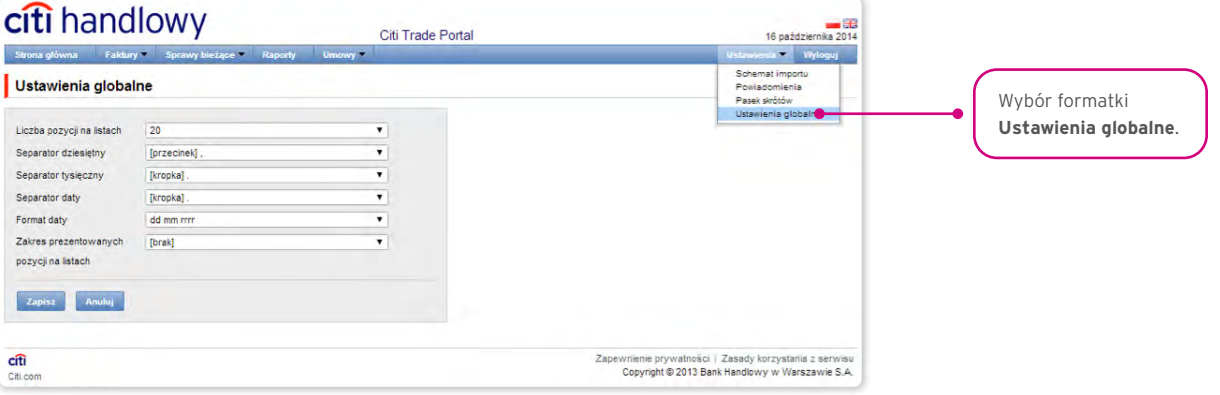

<span id="page-4-0"></span>Zarówno pierwsza konfiguracja, jak i każda następna zmiana musi być zakończona kliknięciem przycisku "Zapisz", co zostanie potwierdzone przez system odpowiednim komunikatem.

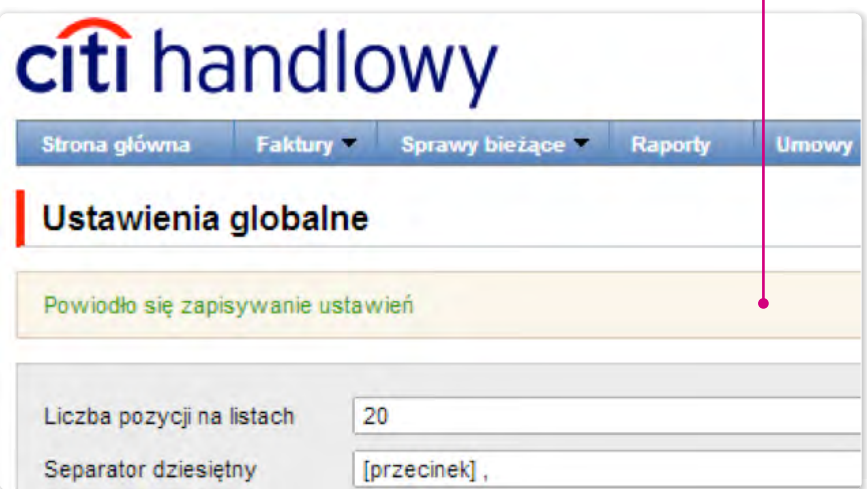

#### 2.4. Powiadomienia

W zakładce Ustawienia –> Powiadomienia Użytkownik może określić zakres powiadomień oraz sposób ich dostarczania.

W części "Powiadomienia" Użytkownik może wybrać, które powiadomienia chce otrzymywać (dostępne są tylko powiadomienia związane ze świadczoną usługą). Powiadomienia mogą być dostarczane przez następujące kanały:

- alert powiadomienie będzie miało formę alertu widocznego na stronie głównej systemu (strona powitalna),
- e-mail powiadomienia będą wysyłane na wskazany przez Użytkownika adres e-mail (pole "adres e-mail").

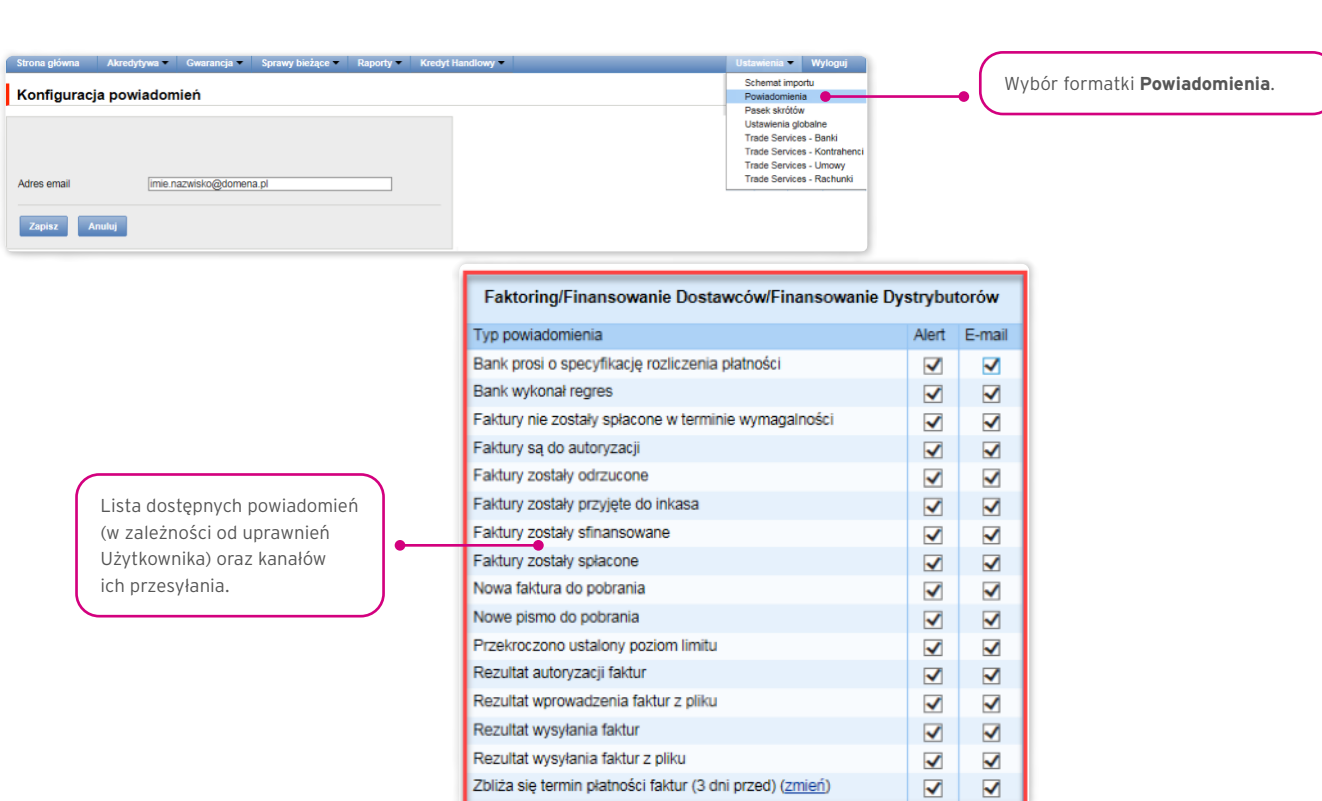

Zarówno pierwsza konfiguracja, jak i każda następna modyfikacja musi być zakończona kliknięciem przycisku "Zapisz", co zostanie potwierdzone przez system odpowiednim komunikatem.

Zbliża się termin płatności faktur (3 dni przed) (zmień)

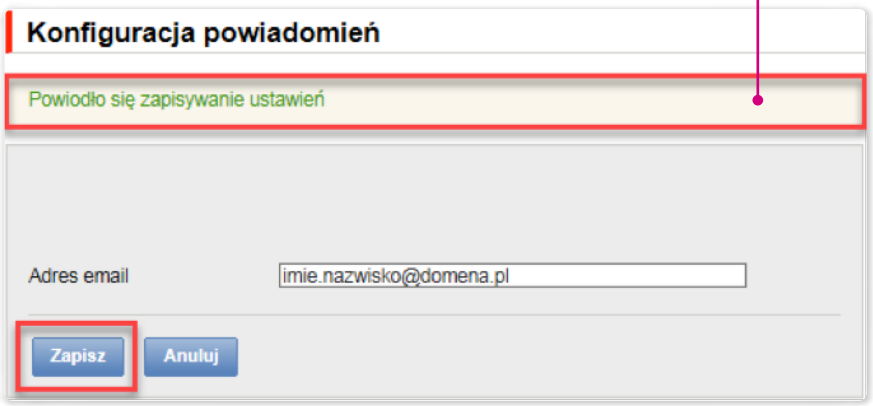

Standardowo każdy Użytkownik, który nie dokonał zmian w konfiguracji, będzie mieć zaznaczone wszystkie powiadomienia tylko w postaci alertów.

### <span id="page-6-0"></span>3. AKREDYTYWA IMPORTOWA

W ramach Akredytywy importowej możliwe jest przesyłanie przez Klienta do Banku następującej dokumentacji:

- 1) Wniosek o otwarcie nieodwołalnej akredytywy dokumentowej (Wniosek o akredytywę dokumentową);
- 2) Wniosek o przelanie środków pieniężnych na własność Banku Handlowego w Warszawie S.A. ("Bank") w celu otwarcia akredytywy dokumentowej pokrytej z góry (Wniosek – pokrycie z góry (otwarcie akredytywy));
- 3) Wniosek o zmianę warunków (Wniosek o zmianę);
- 4) Zmiana do wniosku o przelanie środków pieniężnych na własność Banku Handlowego w Warszawie S.A. ("Bank") w celu otwarcia akredytywy dokumentowej pokrytej z góry (Zmiana do wniosku – pokrycie z góry (akredytywa dokumentowa));
- 5) Wniosek o odroczenie terminu zwrotu Bankowi kwoty wypłaconej Beneficjentowi z tytułu akredytywy dokumentowej (Wniosek o prolongatę);
- 6) Dyspozycja zleceniodawcy dot. wcześniejszej spłaty prolongaty (Dyspozycja wcześniejsza spłata prolongaty);
- 7) Dyspozycja zleceniodawcy dotycząca zmiany rachunku do obciążenia (Dyspozycja zmiany rachunku);
- 8) Dyspozycja zleceniodawcy dotycząca sposobu przeniesienia praw z dokumentów prezentowanych w ramach nieodwołalnej akredytywy dokumentowej (Zmiana sposobu przeniesienia praw z dokumentów);
- 9) Dyspozycja zleceniodawcy dotycząca anulowania/spisania akredytywy dokumentowej (Dyspozycja anulowanie akredytywy);
- 10) Dyspozycja zleceniodawcy dotycząca importowej akredytywy dokumentowej (*free format*);
- 11) Zniesienie zastrzeżeń do dokumentów (Zniesienie zastrzeżeń) jako odpowiedź na zastrzeżenia zgłoszone przez Bank;
- 12) Podtrzymanie zastrzeżeń (Podtrzymanie zastrzeżeń) jako odpowiedź na zastrzeżenia zgłoszone przez Bank;
- 13) Wnioski: Wniosek o otwarcie nieodwołalnej akredytywy dokumentowej; Wniosek o przelanie środków pieniężnych na własność Banku Handlowego w Warszawie S.A. ("Bank") w celu otwarcia akredytywy dokumentowej pokrytej z góry oraz Wniosek o odroczenie terminu zwrotu Bankowi kwoty wypłaconej Beneficjentowi, o ile składany wraz z Wnioskiem o otwarcie akredytywy może być przesłany do Banku jako wersja robocza (do oceny poprawności przez Bank); przy czym wnioskiem inicjującym transakcję w systemie jest wniosek nr 1 (któremu może towarzyszyć wniosek nr 2, jeśli ma zastosowanie); wniosek nr 5 może być przesłany zarówno przed, jak i po zawarciu transakcji; pozostałe wnioski będą możliwe do przesłania dopiero po otwarciu Akredytywy przez Bank (transakcja) na podstawie wniosku nr 1 i nr 2.

#### Wnioski:

- 1) Wniosek o akredytywę dokumentową,
- 2) Wniosek o pokrycie z góry akredytywy,
- 3) Wniosek o prolongatę tylko z pozycji konwersacji z Klientem (Wniosek o prolongatę prezentowany w Banku razem z Wnioskiem o otwarcie akredytywy)

mogą być przesłane do Banku jako wersja robocza (do oceny poprawności przez Bank).

Dokumentacja dotycząca akredytywy dokumentowej przesyłana przez Bank do Klienta to:

- 1) potwierdzenie otwarcia lub zmiany akredytywy dokumentowej (Potwierdzenie otwarcia/zmiany),
- 2) okazanie dokumentów (Okazanie dokumentów),
- 3) wniesienie zastrzeżeń do dokumentów (Powiadomienie o zastrzeżeniach),
- 4) informacje dotyczące importowej akredytywy dokumentowej (*free format*),
- 5) dodatkowe informacje (Dodatkowe informacje).

Wszystkie powyższe rodzaje dokumentacji będą dalej zwane "wnioskami". Nazwy podane w nawiasach są nazwami skróconymi wniosków na użytek Citi Trade Portal.

Potwierdzenie złożenia przez Bank oświadczenia woli nastąpi niezwłocznie poprzez nadanie w sieci odpowiedniego statusu. Znaczenie statusów nadawanych przez Bank w sieci określa niniejsza Instrukcja Użytkownika w rozdziale 4.

<span id="page-7-0"></span>W trakcie procesowania Wniosków mają zastosowanie następujące pojęcia:

**Konwersacja** – dokumentacja (wnioski) przesyłana między Bankiem a Klientem we wszystkich statusach, ale przed realizacją danego Wniosku przez Bank. Konwersacja zostaje utworzona po zapisaniu Wniosku.

**Transakcja** – konwersacja, która odnosi się do Wniosków już zrealizowanych przez Bank (z przypisanym numerem akredytywy). Numer akredytywy jest uzupełniany przez Bank we Wniosku o otwarcie nieodwołalnej akredytywy dokumentowej i po jego zaakceptowaniu przez Bank transakcja zostaje utworzona w systemie Citi Trade Portal.

Dostępne funkcjonalności uzależnione są od produktów udostępnionych danemu Użytkownikowi oraz od uprawnień nadanych przez Klienta danemu Użytkownikowi.

#### 3.1. Tworzenie wniosków

Wprowadzanie wniosków przez Klienta do systemu Citi Trade Portal w kontekście Akredytywy importowej odbywa się na trzy sposoby – poprzez zakładki:

- Akredytywa -> Otwórz jako nowy wniosek;
- Akredytywa –> Przeglądaj wnioski jako edycja już istniejącego wniosku lub jako reakcja na wniosek przesłany przez Bank (np. na przesłane przez Bank wniesienie zastrzeżeń do dokumentów);
- Akredytywa –> Przeglądaj transakcje jako dodatkowe wnioski w kontekście już istniejącej transakcji, po naciśnięciu polecenia "Utwórz wniosek" na ekranie "Szczegółów transakcji".

Tworzenie wniosku odbywa się poprzez wypełnienie formularza wszystkimi niezbędnymi informacjami, a następnie zatwierdzenie ich przyciskiem "Zapisz zmiany". Po zapisaniu wniosek dostępny jest w zakładce Akredytywa -> Przeglądaj wnioski -> Tworzone.

Wniosek można wysłać bezpośrednio z formularza po jego zapisaniu lub z zakładki Akredytywa –> Przeglądaj wnioski.

Korzystając z przycisku "Dodaj załącznik", do wniosku można dołączyć dowolny dokument. Akceptowalne formaty plików to .jpg, .jpeg, .tif, .pdf, .docx, .txt, .htm, .html, .rtf,. png. Każdy z plików podlega skanowaniu antywirusowemu.

Dane wpisywane we wnioskach podlegają walidacji i w trakcie uzupełniania przyjmują kolory:

- czerwony oznacza braki lub błędy uniemożliwiające przesłanie wniosku do Banku do realizacji (wniosek taki może być przesłany do Banku wyłącznie jako wersja robocza),
- zielony oznacza prawidłowo wypełnione pole/sekcję na formularzu,
- żółty oznacza ostrzeżenia (nie blokują przesłania do Banku).

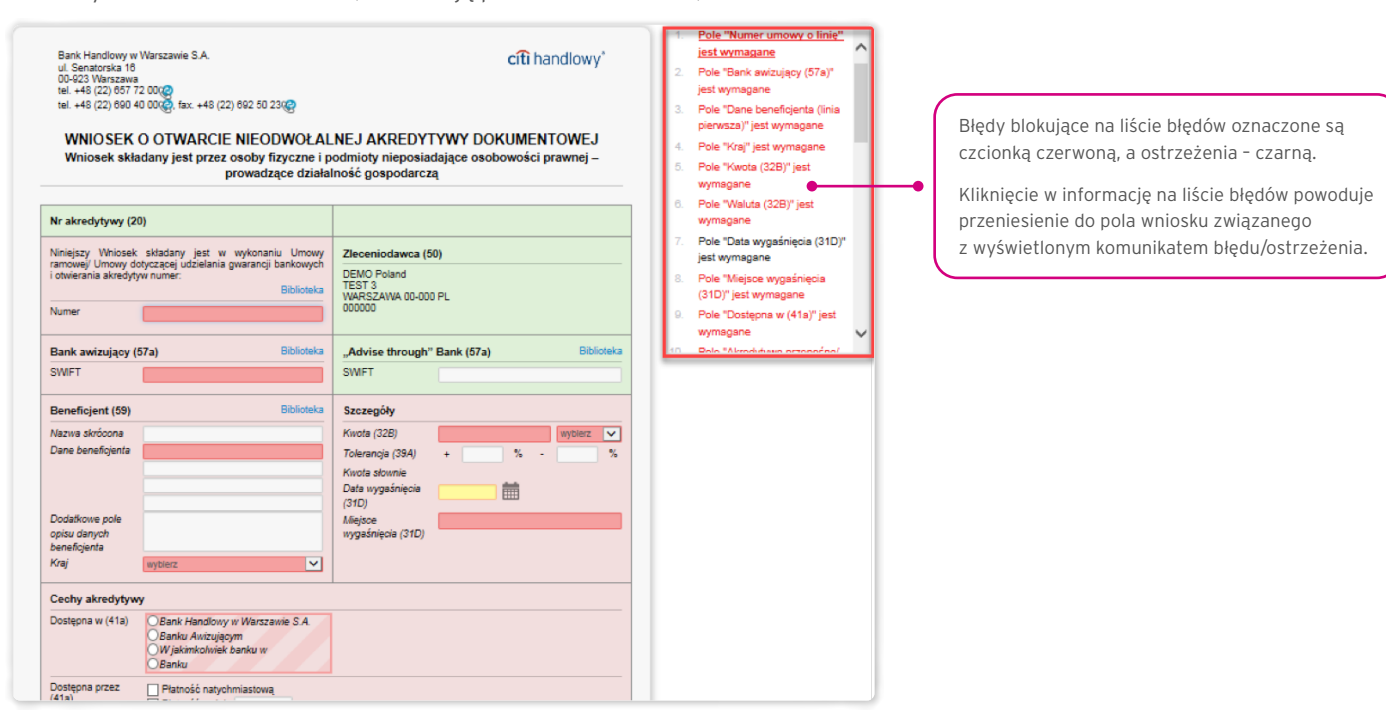

### <span id="page-8-0"></span>3.2. Biblioteki

Tworzenie wniosku o otwarcie nieodwołalnej akredytywy dokumentowej wymaga uzupełnienia go m.in. o następujące dane: bank, kontrahent (beneficjent), umowa i rachunki. Dane te można uzupełnić we wniosku poprzez ich wpisanie lub poprzez wybranie z biblioteki.

Dane można wpisać do bibliotek z poziomu wniosku lub w zakładce Ustawienia (modyfikacja tych danych jest możliwa wyłącznie w zakładce Ustawienia).

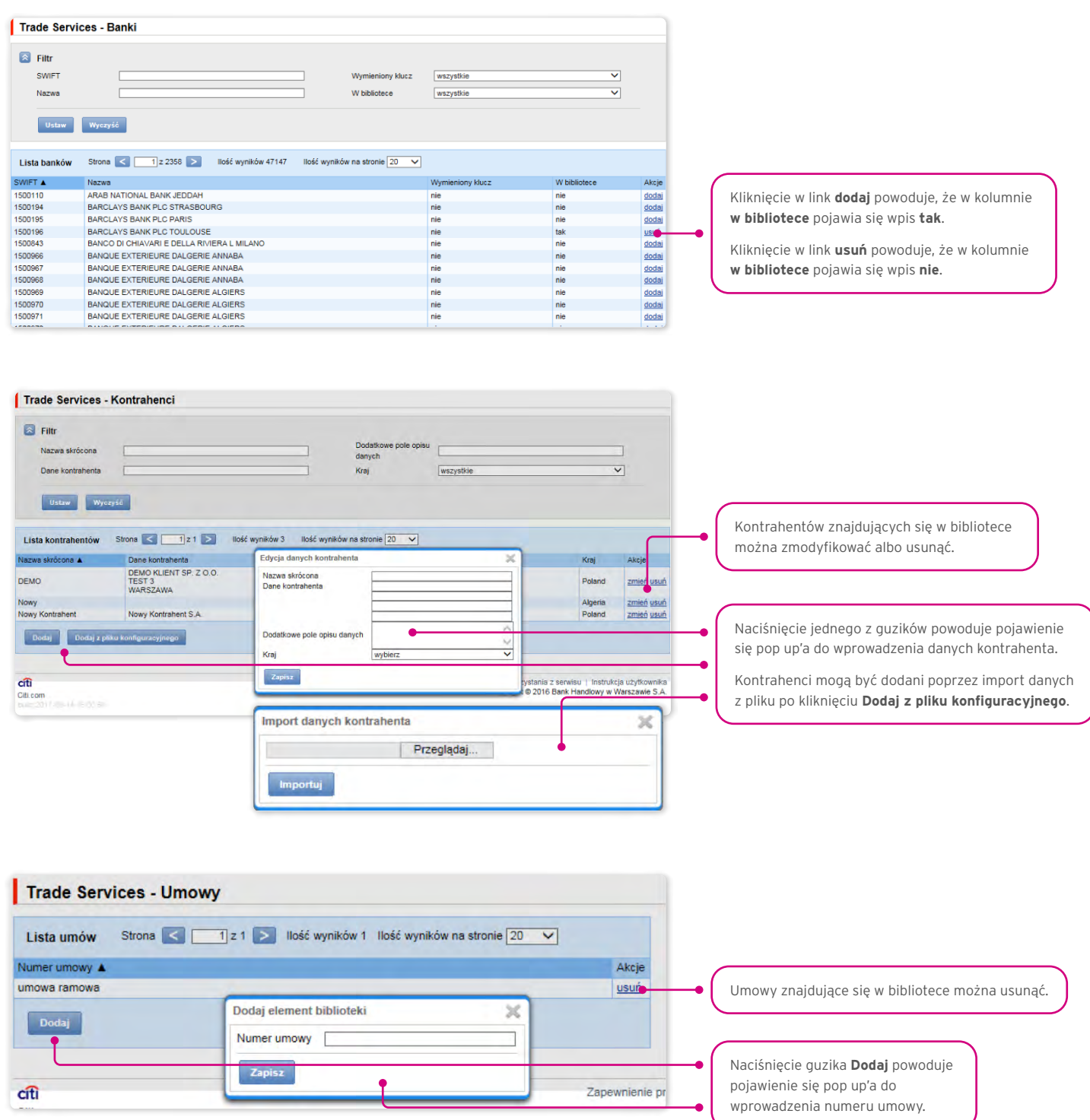

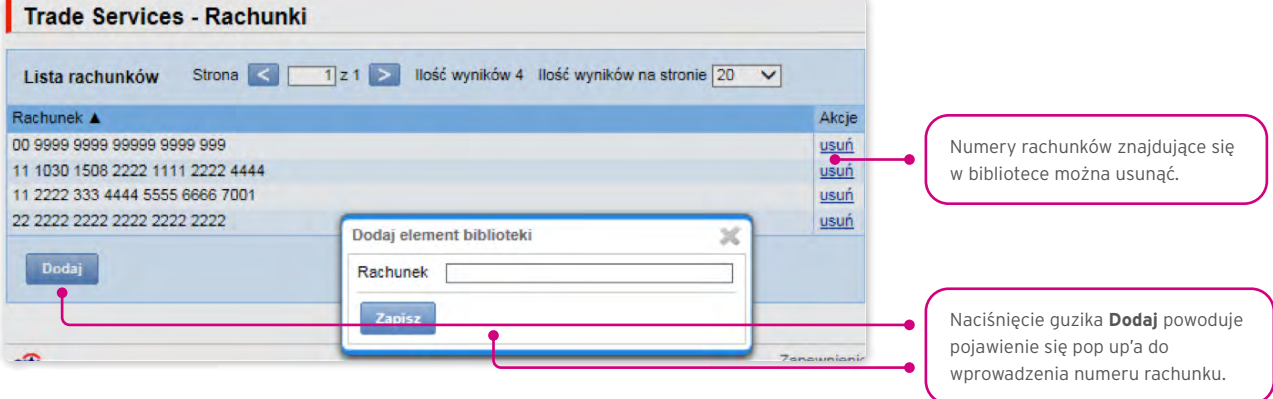

Wprowadzone do biblioteki dane dotyczące umowy, rachunków i kontrahentów są dostępne dla wszystkich Użytkowników po stronie Kllienta.

Możliwość zarządzania zawartością bibliotek (dodawanie, usuwanie, modyfikowanie) uzależniona jest od uprawnień przypisanych Użytkownikowi.

W ramach biblioteki dostępne są również informacje o bankach, kodach SWIFT oraz informacje o wymienionym kluczu z danym bankiem. Informacje o bankach nie podlegają modyfikacji przez Użytkowników.

#### <span id="page-10-0"></span>3.3. Przeglądanie i wysyłanie wniosków

W zakładce Akredytywa –> Przeglądaj wnioski dostępnych jest 5 zakładek zawierających wnioski o następujących statusach:

- Tworzone wnioski o statusach: "Wersja robocza", "Korygowany wniosek", "Wysłana wersja robocza";
- Do poprawy wnioski o statusie "Do modyfikacji";
- Do autoryzacji wnioski o statusie "Do autoryzacji";
- Przesłane przez Bank wnioski o statusach: "Do korekty", "Do odpowiedzi", "Do przeczytania", "Zaopiniowana wersja robocza";
- Wszystkie wnioski o statusach jak wyżej oraz: "Wysłany", "Weryfikowany", "Zrealizowany", "Odrzucony", "Przyjęty", "Usunięty", "Weryfikowana wersja robocza", "Przeczytano", "Udzielono odpowiedzi".

Poniżej opisane jest znaczenie poszczególnych statusów nadawanych przez Bank odnośnie wniosków (oświadczeń) składanych zarówno przez Klienta, jak i przez Bank.

Wnioski inicjowane przez Użytkownika:

- 1) Wersja robocza zapisana wersja robocza przygotowana przez Użytkownika, niewysłana do Banku;
- 2) Wysłana wersja robocza wersja robocza wniosku wysłana przez Użytkownika do Banku w celu jego oceny (przesłanie wersji roboczej nie stanowi zlecenia udzielenia produktu);
- 3) Weryfikowana wersja robocza wersja robocza wniosku w trakcie weryfikacji przez Bank;
- 4)Zaopiniowana wersja robocza wersja robocza wniosku oceniona przez Bank;
- 5) Wysłany finalna wersja wniosku wysłana przez Użytkownika do Banku (stanowi zlecenie udzielania produktu);
- 6) Weryfikowany wersja finalna wniosku w trakcie oceny przez Bank;
- 7) Zrealizowany złożony wniosek został zrealizowany przez Bank, czyli np. produkt został udzielony;
- 8)Odrzucony finalna wersja wniosku została odrzucona przez Bank czyli produkt nie zostanie udzielony;
- 9)Do korekty finalna wersja wniosku została odrzucona przez Bank i zaprezentowana Użytkownikowi w celu jego poprawy;
- 10) Korygowany wniosek finalna wersja wniosku została odrzucona przez Bank i zaprezentowana Użytkownikowi w celu jego poprawy, w trakcie zmian dokonywanych przez Klienta;
- 11) Do modyfikacji wniosek odrzucony w procesie autoryzacji po stronie Klienta (zanim został przesłany do Banku) celem jego poprawienia (jest to status dla wniosku, który posiadał status "Do autoryzacji" i został przekazany do poprawy przez Użytkownika autoryzującego);
- 12) Do autoryzacji wniosek będący w procesie autoryzacji po stronie Klienta (status ten nadawany jest wnioskowi po naciśnięciu przez Użytkownika przycisku funkcyjnego "Wyślij do Banku" w przypadku, gdy po stronie Klienta wymagana jest jeszcze autoryzacja przez innego Użytkownika);
- 13) Usunięty wniosek usunięty przez Użytkownika przed przesłaniem do Banku.

#### Wnioski inicjowane przez Bank:

- 14) Do odpowiedzi wnioski utworzone przez Bank, wymagające odpowiedzi, zaprezentowane Użytkownikowi, ale bez zapisanej odpowiedzi Użytkownika na wniosek Banku;
- 15) Udzielanie odpowiedzi status dla wniosku wymagającego odpowiedzi Użytkownika w momencie zapisania przez Klienta wniosku (np. celem uzupełnienia), ale przed wysłaniem – odpowiedzi do Banku;
- 16) Udzielono odpowiedzi odpowiedź udzielona przez Użytkownika na wniosek przesłany przez Bank;
- 17) Do przeczytania wnioski utworzone przez Bank, w szczególności informacyjnie, w stosunku do których udzielenie Bankowi odpowiedzi nie jest niezbędne, czyli udostępnione Użytkownikowi i nieprzeczytane przez Użytkownika;
- 18) Przeczytano wnioski utworzone przez Bank, w szczególności informacyjnie, w stosunku do których udzielenie Bankowi odpowiedzi nie jest niezbędne, czyli udostępnione Użytkownikowi i przeczytane przez Użytkownika.

Wyszukiwanie wniosków może być przeprowadzane na podstawie następujących kryteriów: nazwa wniosku, status wniosku, powiązanie z konwersacją/transakcją, nazwa i kraj kontrahenta, zakres dat wykonania ostatniej akcji oraz numer identyfikacyjny (indywidualny numer nadany i wpisany we wniosku przez Klienta / referencja własna Klienta).

Po naciśnięciu linku w kolumnie "W ramach" dostępne są szczegóły transakcji lub szczegóły konwersacji. Jeżeli w kolumnie "W ramach" znajduje się numer transakcji, to otworzy się formatka Szczegółów transakcji. Jeżeli w kolumnie "W ramach" znajduje się numer referencyjny wniosku inicjującego konwersację (bo transakcja nie została jeszcze utworzona), to otworzy się formatka Szczegółów konwersacji.

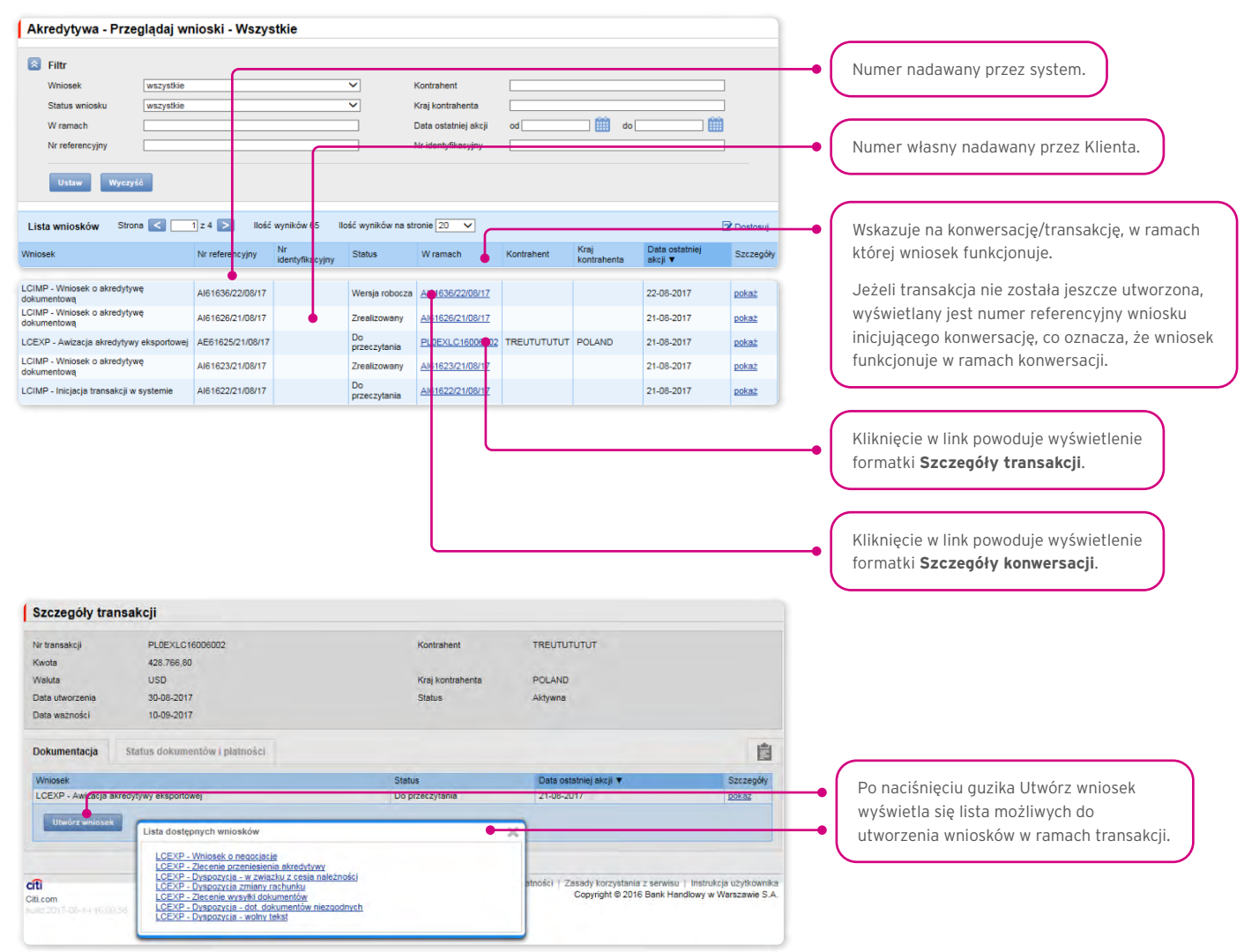

Kliknięcie w link "pokaż" w kolumnie "Szczegóły" umożliwia wyświetlenie szczegółów wniosku.

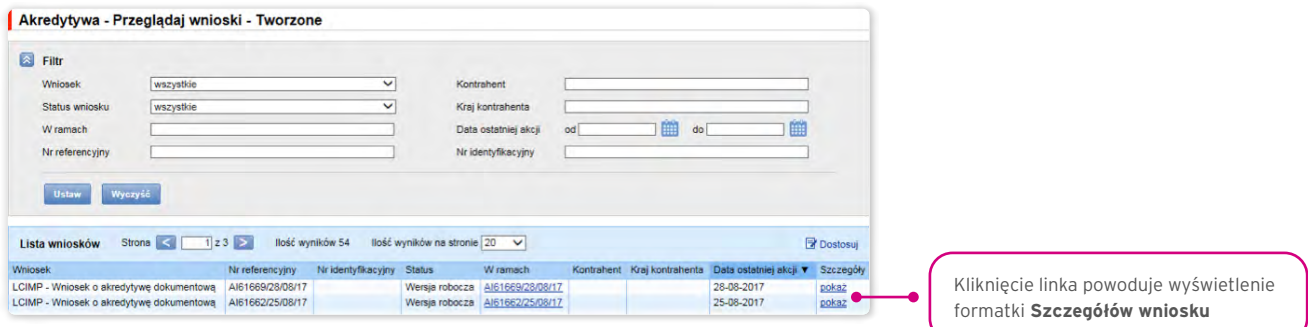

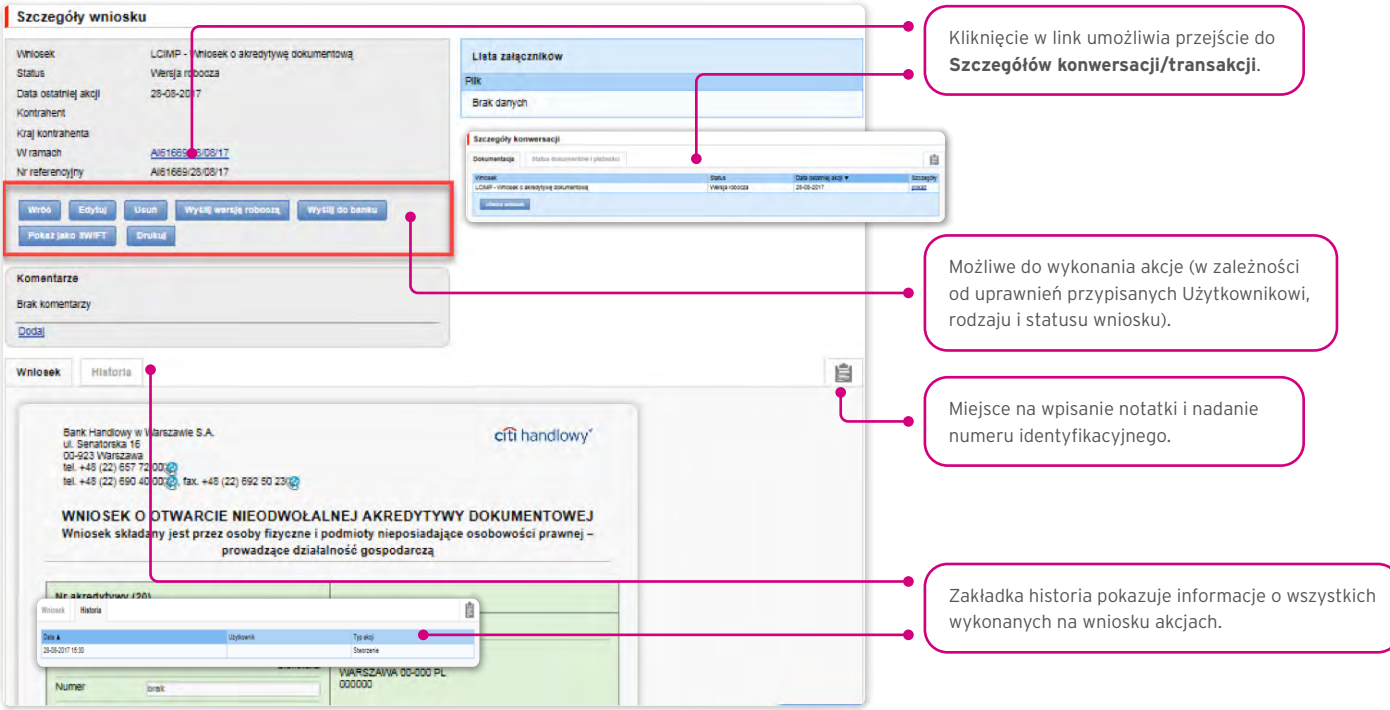

Z poziomu Szczegółów wniosku można wykonać następujące akcje:

- Wróć otwarty zostanie odpowiedni ekran w ramach zakładki Akredytywa –> Przeglądaj wnioski;
- Edytuj możliwa jest zmiana edytowalnych dla Użytkownika pól wniosku;
- Usuń skutkuje przejściem wniosku do statusu "usunięty"; wniosek dalej istnieje w systemie można go zobaczyć w zakładce Akredytywa -> Przeglądaj wnioski -> Wszystkie;
- Wyślij wersję roboczą niezależnie od błędów lub braków na formularzach do Banku można wysłać wersję roboczą wniosku; wysłanie do Banku wersji roboczej umożliwia merytoryczne sprawdzenie i poprawienie treści wniosku w asyście pracowników Banku;
- Wyślij do banku jest jednoznaczne ze złożeniem wniosku w Banku;
- Drukuj umożliwia wydrukowanie całego wniosku o akredytywę w postaci formularza;
- Pokaż jako SWIFT umożliwia zilustrowanie warunków zlecanej akredytywy (warunki wpisane we wniosku o otwarcie akredytywy) – w formie komunikatu SWIFT.

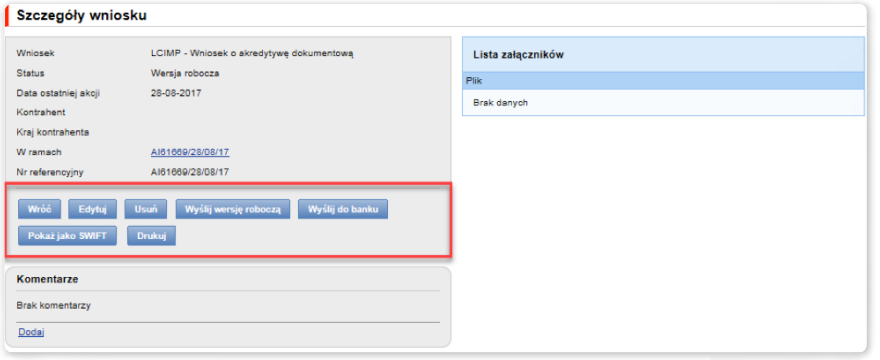

### <span id="page-13-0"></span>3.4. Autoryzacja

Wnioski wymagające autoryzacji dostępne są w zakładce Akredytywa –> Przeglądaj wnioski –> Do autoryzacji.

Możliwość autoryzacji dostępna jest po kliknięciu w link "pokaż" w kolumnie "Szczegóły transakcji". Autoryzacji wniosku będzie mogła dokonać osoba, którą Klient upoważnił – zgodnie z Wnioskiem konfiguracyjnym.

Schemat autoryzacji wskazany w sekcji II Wniosku konfiguracyjnego "Citi Trade Portal - Aktywacja/Konfiguracja - Trade Services" określa sposób reprezentacji Klienta wskazanego w sekcji I tego wniosku, co oznacza:

1) reprezentację jednoosobową - w przypadku zaznaczenia autoryzacji "Przez Wysłanie" lub "1 - pojedyncza"

Autoryzacja "Przez Wysłanie" oznacza, że dany Użytkownik jest umocowany do jednoosobowego zaciągania zobowiązań oraz samodzielnego tworzenia/wysyłania wniosków.

Autoryzacja "1 - pojedyncza" oznacza, że Użytkownik jest umocowany do jednoosobowego zaciągania zobowiązań, jednakże w przypadku gdy jest uprawniony jedocześnie do tworzenia/wysłania i autoryzacji, pomimo że jest umocowany do jednoosobowej reprezentacji, nie może dokonać autoryzacji, jeśli sam utworzył wniosek w sieci.

2) reprezentację dwuosobową - w przypadku zaznaczenia autoryzacji "2 - podwójna"

Autoryzacja "2 - podwójna" oznacza, że Użytkownik jest umocowany do zaciągania zobowiązań razem z drugą osobą uprawnioną do autoryzacji, jednakże w przypadku gdy jest uprawniony jednocześnie do tworzenia/wysłania i autoryzacji, pomimo że jest umocowany do reprezentacji razem z drugą osobą uprawnioną do autoryzacji, nie może dokonać autoryzacji samodzielnie lub wspólnie z tą osobą, jeśli on sam lub ta osoba utworzyli wniosek w sieci.

### <span id="page-14-0"></span>3.5. Przeglądanie transakcji

Ekran Akredytywa –> Przeglądaj transakcje prezentuje wnioski o otwarcie akredytywy zrealizowane przez Bank.

Ze względu na powiązania wniosków z transakcjami, które je merytorycznie grupują, możliwe jest przeglądanie wniosków w kontekście transakcji, do której dane wnioski się odnoszą. Lista transakcji dostępna jest w zakładce Akredytywa –> Przeglądaj transakcje.

Wyszukiwanie transakcji jest możliwe według kryteriów: numer transakcji, numer identyfikacyjny, zakres kwotowy transakcji, waluta transakcji, zakres dat: otwarcia, ważności i płatności, termin płatności (opisowy), nazwa i kraj kontrahenta, status transakcji oraz rodzaj produktu.

Po kliknięciu w link "pokaż" na liście transakcji wyświetlane są szczegóły transakcji.

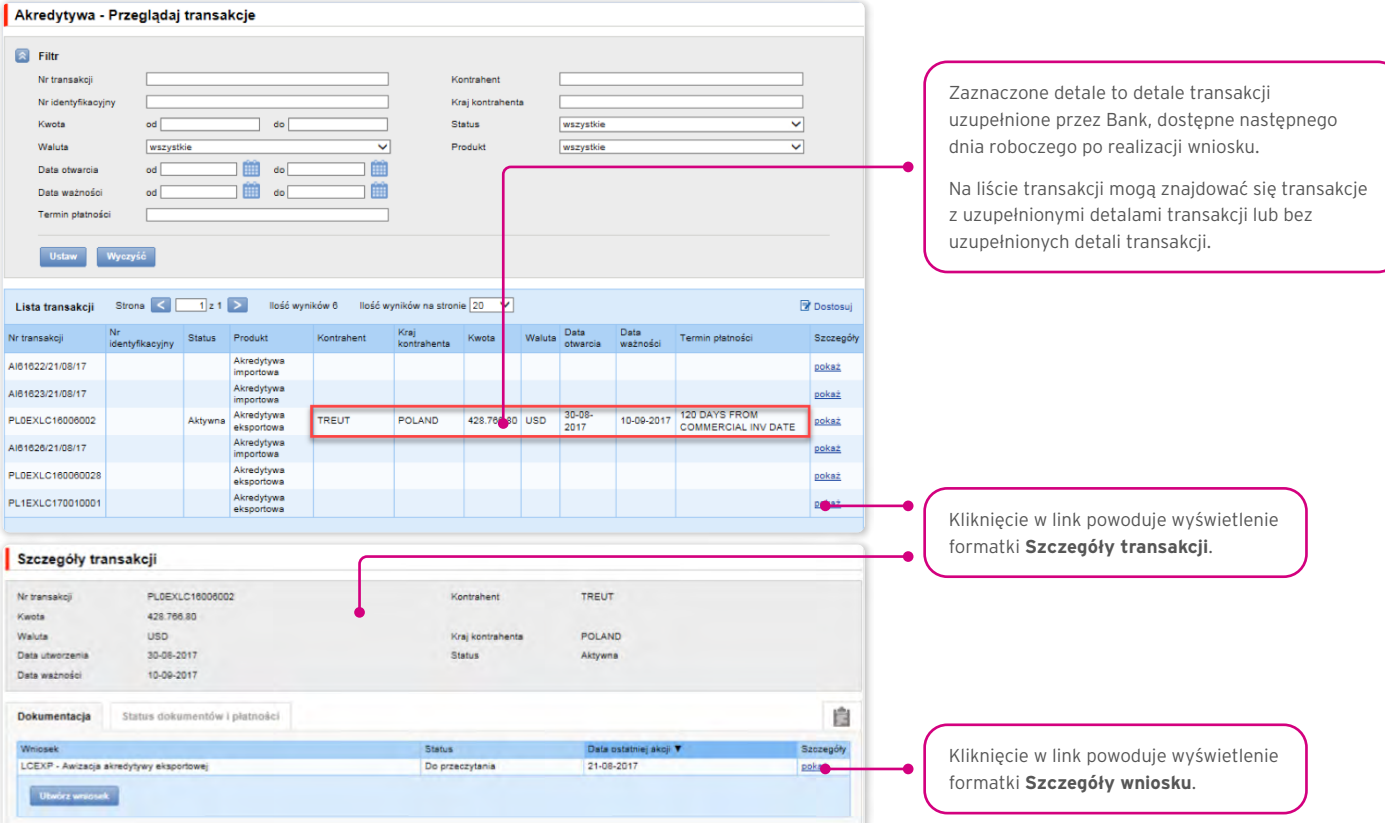

Potwierdzeniem otwarcia akredytywy importowej przez Bank jest również zaprezentowanie Klientowi (w zakładce Akredytywa –> Przeglądaj wnioski –> Przesłane przez Bank) Potwierdzenia otwarcia/zmiany akredytywy dokumentowej, którego załącznikiem będzie kopia komunikatu SWIFT wysłanego przez Bank.

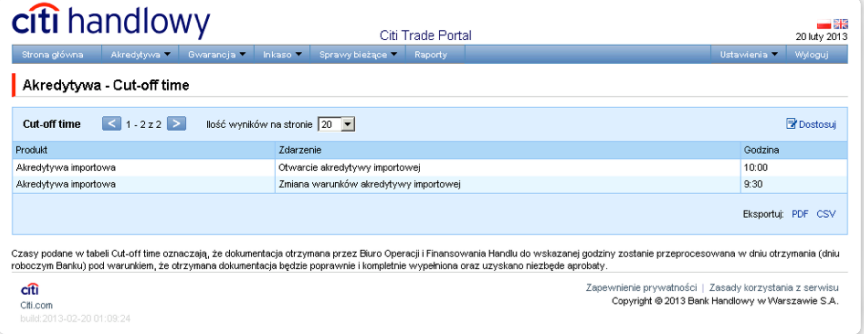

### <span id="page-15-0"></span>3.6. Parametry

Parametry dostępne są w zakładce Akredytywa –> Parametry i prezentują zdefiniowane przez Bank wartości cut-off time (czasy realizacji, o ile wniosek jest kompletny i poprawny oraz uzyskano niezbędne aprobaty) i prowizji dla poszczególnych zdarzeń w ramach produktów.

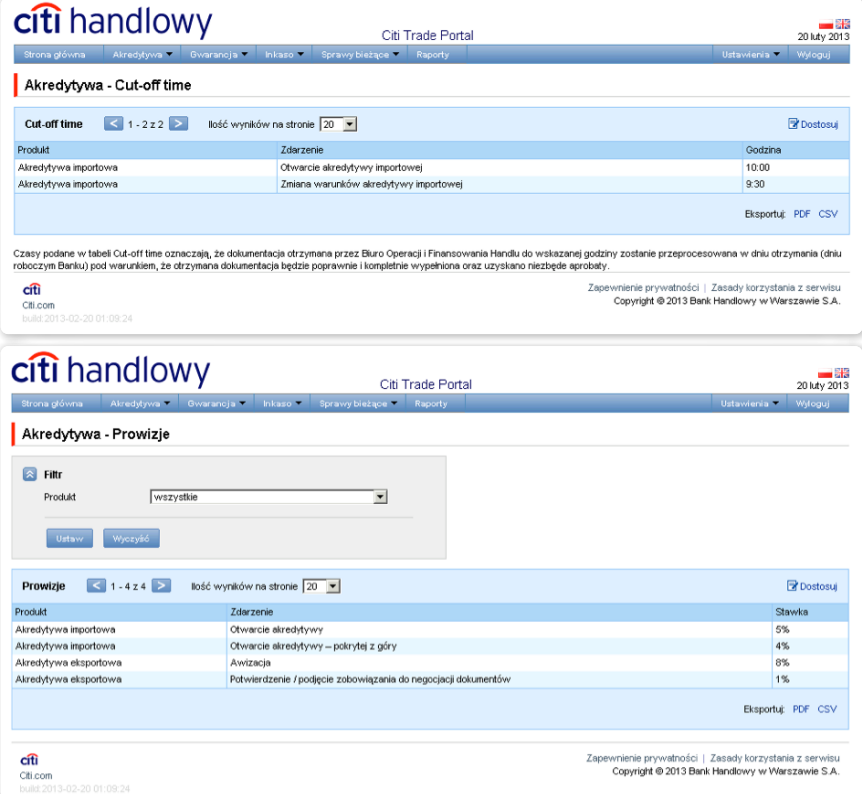

### <span id="page-16-0"></span>3.7. Zniesienie zastrzeżeń

Zastrzeżenia są prezentowane Użytkownikowi w formie dokumentu zainicjowanego przez Bank w zakładce Akredytywa –> Przeglądaj wnioski –> Przesłane przez Bank.

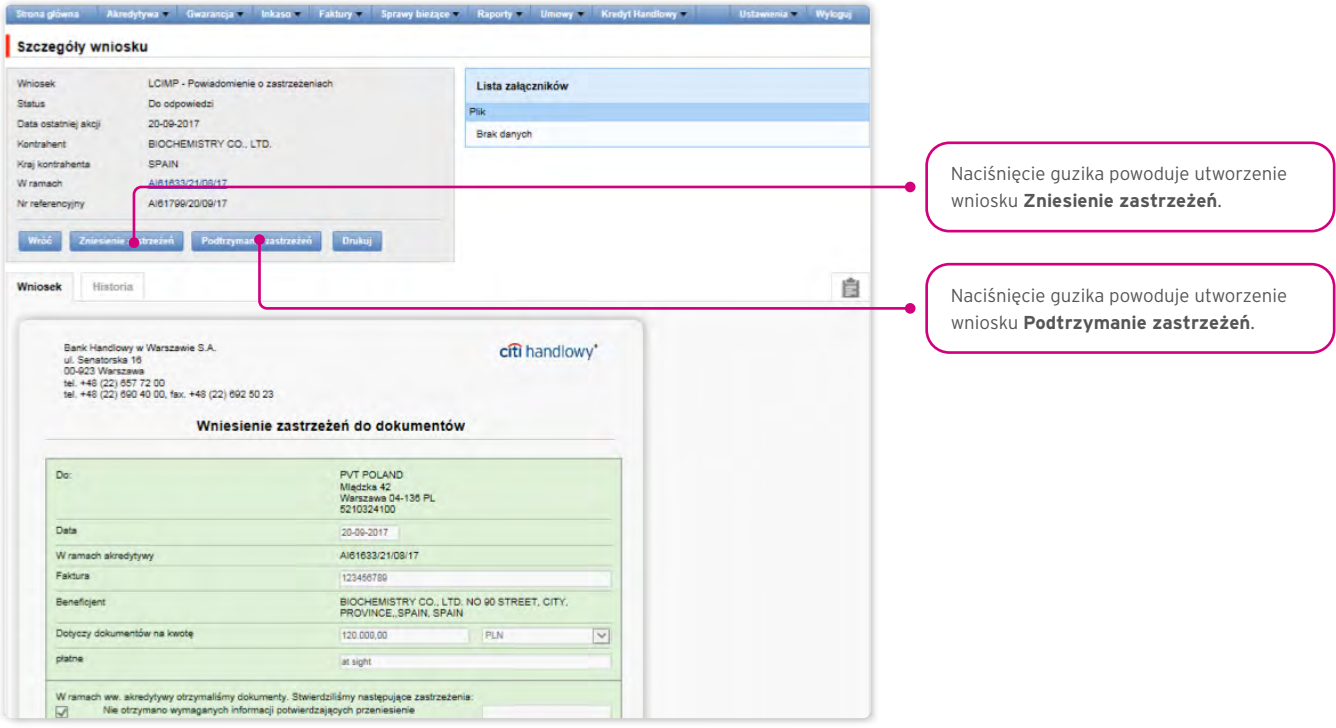

Zastrzeżenia będą opisane w postaci formatki "Wniesienie zastrzeżeń do dokumentów", wnioskowi będzie towarzyszył skan dokumentu, którego dotyczą zastrzeżenia.

Klient ma możliwość zniesienia lub podtrzymania zastrzeżeń z dodaniem dowolnego opisu.

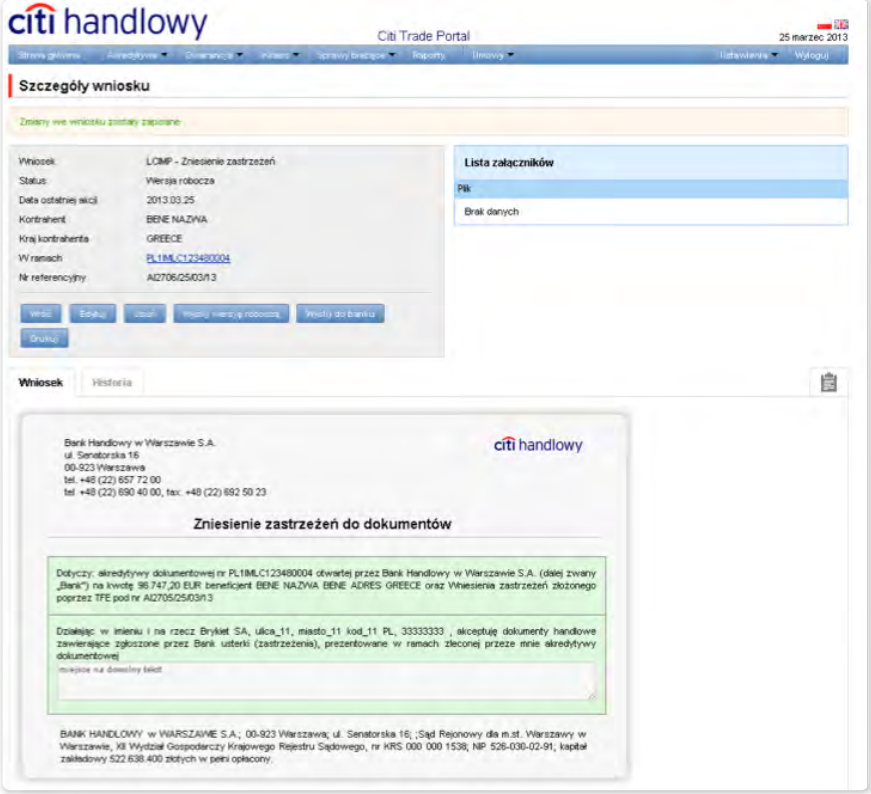

W systemie dostępna jest historia wymiany korespondencji dotyczącej zastrzeżeń.

<span id="page-17-0"></span>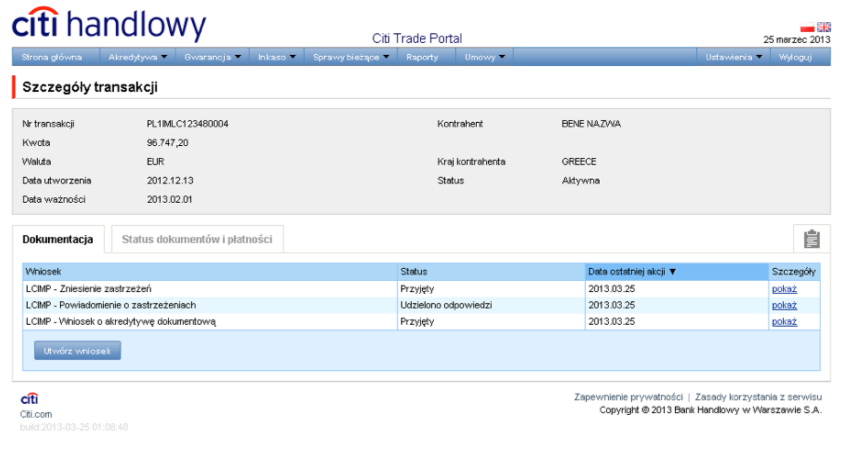

#### 3.8. Powiadomienia

Szczegółowy opis ustawiania parametrów Powiadomień znajduje się w rozdziale 2.4.

Otrzymanie powiadomienia z Banku związane jest z osobnym uprawnieniem Użytkownika. Jeżeli Użytkownik ma przyznane odpowiednie uprawnienie, to w momencie wystąpienia zdarzenia powiadomienie zostanie wygenerowane i wysłane wybranymi przez Użytkownika kanałami (o ile zostały określone dla niego w zakładce Ustawienia -> Powiadomienia).

Nieprzeczytane alerty wyświetlane są na stronie głównej, natomiast po przeczytaniu dostępne są tylko z poziomu formatki "Lista alertów" w zakładce Sprawy bieżące.

Zdarzenia inicjujące wysyłanie powiadomień do Użytkownika:

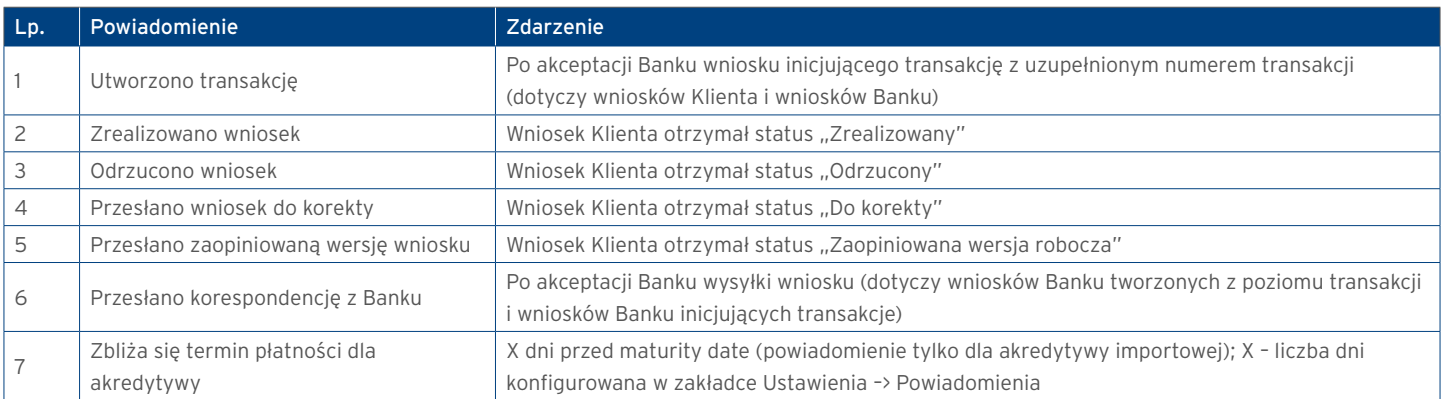

### <span id="page-18-0"></span>4. AKREDYTYWA EKSPORTOWA

#### 4.1. Awizacja akredytywy eksportowej

Akredytywa eksportowa jest inicjowana w systemie Citi Trade Portal przez Bank, który działając na podstawie akredytywy otwartej przez inny bank (bank otwierający), dokonuje awizacji tej akredytywy, załączając jej warunki (kopię komunikatu SWIFT – MT700).

Użytkownik nie musi logować się do Citi Trade Portal celem sprawdzenia, czy pojawiła się tam awizacja akredytywy eksportowej. Funkcjonalność "Powiadomień" platformy Citi Trade Portal ułatwia otrzymanie informacji o fakcie przesłania jakiejkolwiek korespondencji, w tym informacji o awizacji akredytywy.

W przypadku ustawienia otrzymywania powiadomień w formie alertu na stronie głównej – zalecane jest logowanie się do Citi Trade Portal celem sprawdzenia, czy pojawiła się awizacja akredytywy.

Więcej szczegółów dotyczących funkcjonalności "Powiadomień" znajduje się w tej Instrukcji Użytkownika w punkcie 2.4.

Poniżej ekran Konfiguracji powiadomienia typu "Przesłano korespondencję z Banku".

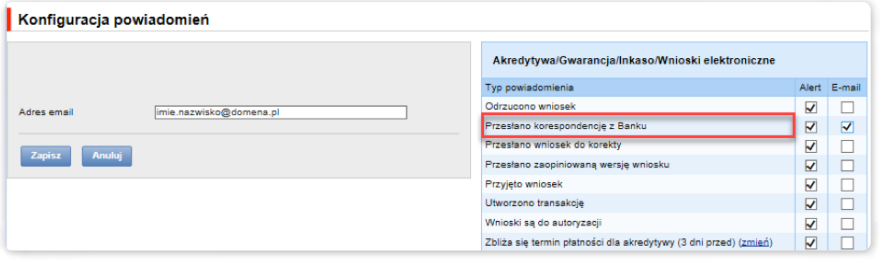

Awizacja jest widoczna w systemie w następującym miejscu: Akredytywa –> Przeglądaj wnioski –> Przesłane przez Bank (poglądowy ekran poniżej).

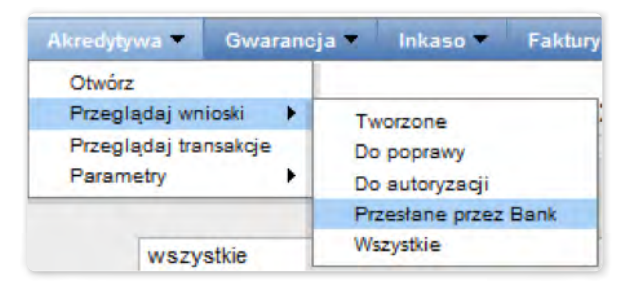

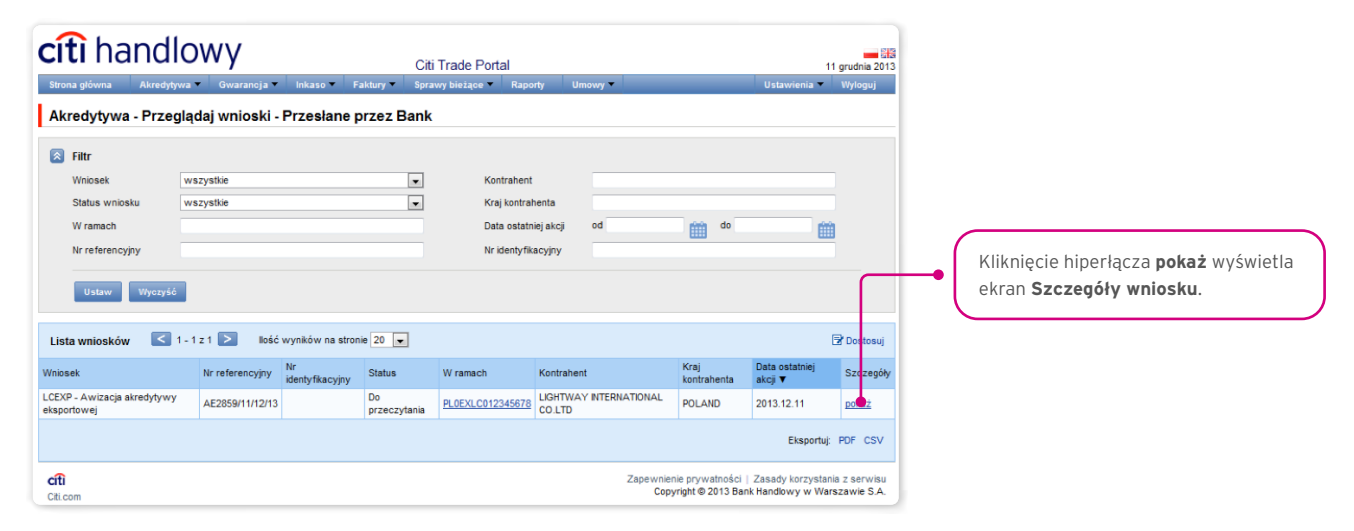

<span id="page-19-0"></span>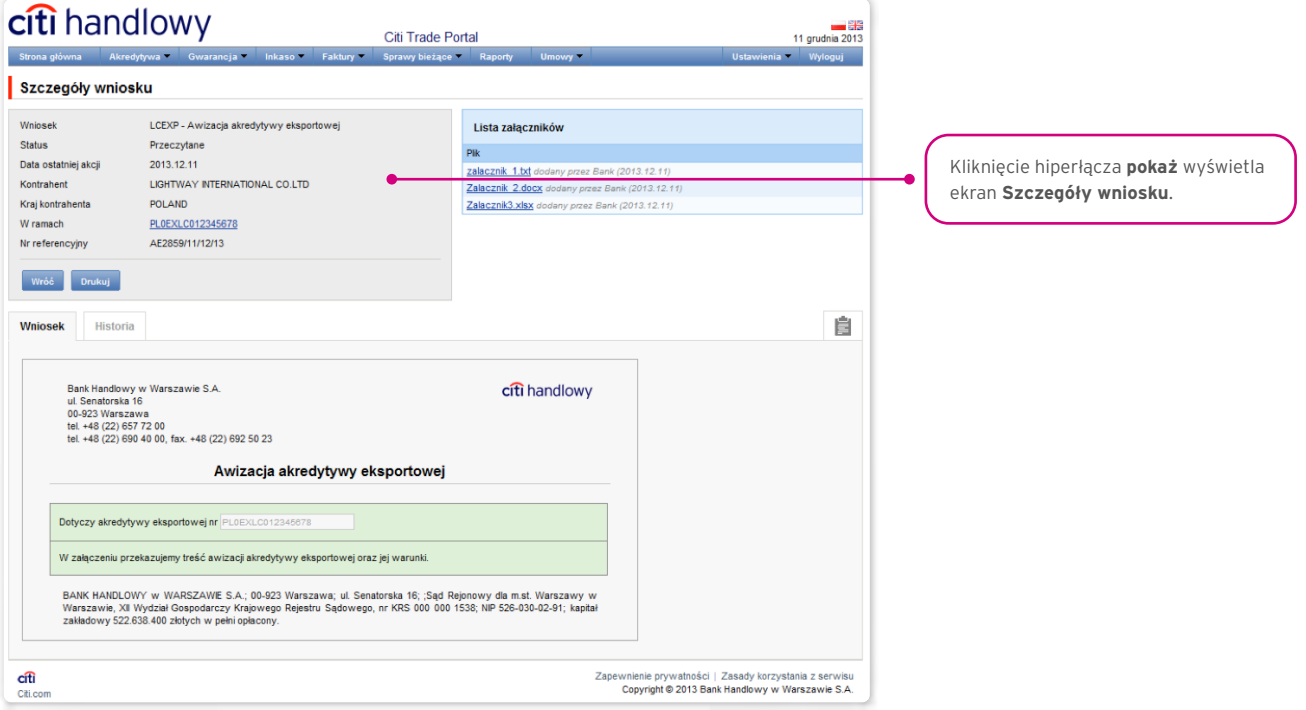

#### 4.2. Tworzenie wniosków

W trakcie procesowania wniosków mają zastosowanie następujące pojęcia:

Konwersacja – dokumentacja (wnioski) przesyłana między Bankiem a Klientem we wszystkich statusach, ale przed realizacją danego wniosku przez Bank. Konwersacja zostaje utworzona po zapisaniu wniosku.

Transakcja – konwersacja, która odnosi się do wniosków już zrealizowanych przez Bank (z przypisanym numerem akredytywy). Numer akredytywy jest uzupełniany przez Bank we wniosku "Awizacja akredytywy eksportowej" i po jego zaakceptowaniu przez Bank transakcja zostaje utworzona w systemie Citi Trade Portal.

Dostęp do poszczególnych funkcjonalności uzależniony jest od produktów udostępnionych danemu Użytkownikowi oraz od nadanych mu przez Klienta uprawnień.

Wnioski dotyczące akredytywy eksportowej Klient może wprowadzić do systemu Citi Trade Portal na dwa sposoby, poprzez zakładki:

- Akredytywa –> Przeglądaj wnioski jako edycja już istniejącego wniosku;
- Akredytywa –> Przeglądaj transakcje jako dodatkowe wnioski w kontekście już istniejącej transakcji, po naciśnięciu polecenia "Utwórz wniosek" na ekranie Szczegółów transakcji.

Tworzenie wniosku odbywa się poprzez wypełnienie formularza wszystkimi niezbędnymi informacjami i zatwierdzenie ich przyciskiem "Zapisz zmiany". Po zapisaniu wniosek dostępny jest w zakładce Akredytywa –> Przeglądaj wnioski –> Tworzone.

Wniosek można wysłać bezpośrednio z formularza po jego zapisaniu lub z zakładki Akredytywa –> Przeglądaj wnioski.

Opcja "Dodaj załącznik" umożliwia dołączenie do wniosku dowolnego dokumentu. Akceptowane formaty plików to .jpg, .jpeg, .tif, .pdf, .docx, .txt, .htm, .html, .rtf, .png.

Każdy z plików podlega skanowaniu antywirusowemu.

Dane wpisywane we wnioskach podlegają walidacji i w trakcie uzupełniania przyjmują kolory:

- czerwony oznacza braki lub błędy uniemożliwiające przesłanie wniosku do Banku do realizacji (wniosek taki może być przesłany do Banku wyłącznie jako wersja robocza),
- zielony oznacza prawidłowo wypełnione pole/sekcję na formularzu,
- żółty oznacza ostrzeżenia (nie blokują przesłania do Banku).

<span id="page-20-0"></span>W ramach akredytywy eksportowej mogą być utworzone następujące wnioski z poziomu Użytkownika:

- Wniosek o podjęcie zobowiązania do negocjacji dokumentów w ramach akredytywy dokumentowej,
- Zlecenie dotyczące przeniesienia akredytywy obcej,
- Zlecenie wysyłki dokumentów w ramach akredytywy (zastrzeżenie dokumenty handlowe wymagane akredytywą muszą być przesłane/złożone w formie pisemnej),
- Dyspozycja Klienta (beneficjenta akredytywy) związana z cesją należności z tytułu akredytywy obcej,
- Dyspozycja Klienta (beneficjenta) dotycząca eksportowej akredytywy dokumentowej (*free format*),
- Dyspozycja beneficjenta odnośnie dokumentów niezgodnych z warunkami akredytywy,
- Dyspozycja Klienta dotycząca zmiany rachunku do obciążenia/uznania.

Zlecenie wysyłki dokumentów w ramach akredytywy może być przesłane do Banku jako wersja robocza (do oceny poprawności przez Bank).

W przypadku akredytywy eksportowej Bank przystąpi do obsługi Zlecenia wysyłki dokumentów w ramach akredytywy po otrzymaniu zlecenia oraz dokumentów handlowych w formie pisemnej. Oznacza to, że oprócz przesłania ww. zlecenia elektronicznie (wypełnienia zlecenia w Citi Trade Portal wraz z dołączeniem załączników) konieczne jest dostarczenie oryginałów dokumentów handlowych do Banku, a wydruk Zlecenia może stanowić pismo przewodnie do wysyłanych dokumentów.

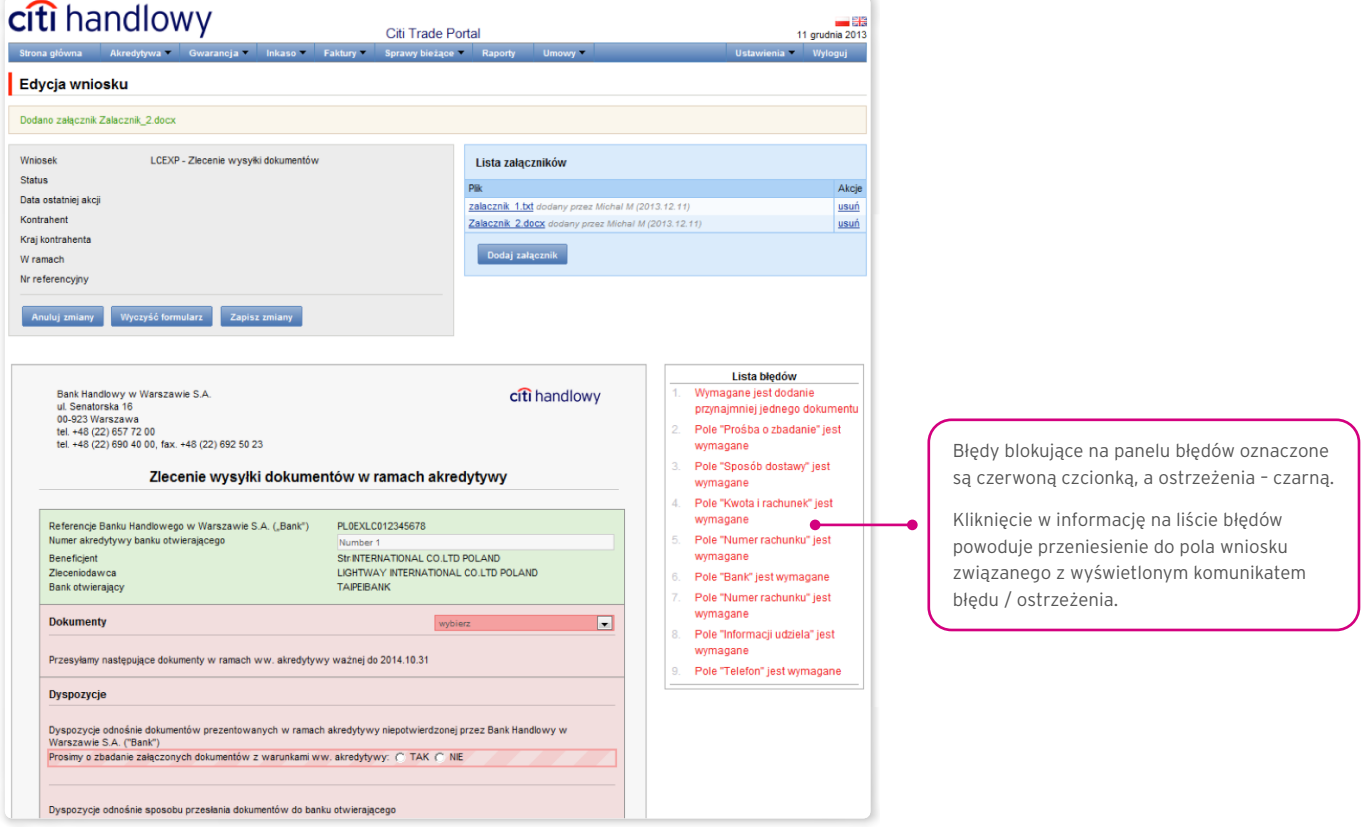

#### 4.3. Biblioteki

Tworzenie wniosków dotyczących akredytywy eksportowej wymaga uzupełnienia ich m.in. o dane: banku(-ów), rachunki. Dane te można uzupełnić we wniosku poprzez ich wpisanie lub poprzez wybranie z biblioteki.

Dane można wpisać do bibliotek z poziomu wniosku lub w zakładce Ustawienia (modyfikacja tych danych jest możliwa wyłącznie w zakładce Ustawienia).

Funkcjonalność obsługi bibliotek systemowych wraz z poglądowymi ekranami została opisana w innych miejscach tej Instrukcji Użytkownika, np. w rozdziale Akredytywa importowa, pkt 4.2.

#### <span id="page-21-0"></span>4.4. Przeglądanie i wysyłanie wniosków

W zakładce Akredytywa –> Przeglądaj wnioski dostępnych jest 5 folderów zawierających wnioski o następujących statusach:

- Tworzone wnioski o statusach: "Wersja robocza", "Korygowany wniosek" i "Wysłana wersja robocza";
- Do poprawy wnioski o statusie "Do modyfikacji";
- Do autoryzacji wnioski o statusie "Do autoryzacji";
- Przesłane przez Bank wnioski o statusach: "Do korekty", "Do odpowiedzi", "Do przeczytania", "Zaopiniowana wersja robocza";
- Wszystkie wnioski o statusach jak wyżej oraz: "Wysłany", "Weryfikowany", "Odrzucony", "Przyjęty", "Usunięty", "Weryfikowana wersja robocza", "Przeczytano", "Udzielono odpowiedzi".

Poniżej opisane jest znaczenie poszczególnych statusów nadawanych przez Bank odnośnie wniosków (oświadczeń) składanych zarówno przez Klienta, jak i przez Bank.

Wnioski inicjowane przez Użytkownika:

- 1) Wersja robocza zapisana wersja robocza przygotowana przez Użytkownika, niewysłana do Banku;
- 2) Wysłana wersja robocza wersja robocza wniosku wysłana przez Użytkownika do Banku w celu jego oceny (przesłanie wersji roboczej nie stanowi zlecenia udzielenia produktu);
- 3) Weryfikowana wersja robocza wersja robocza wniosku w trakcie weryfikacji przez Bank;
- 4) Zaopiniowana wersja robocza wersja robocza wniosku oceniona przez Bank;
- 5) Wysłany finalna wersja wniosku wysłana przez Użytkownika do Banku (stanowi zlecenie udzielania produktu);
- 6) Weryfikowany wersja finalna wniosku w trakcie oceny przez Bank;
- 7) Przyjęty złożony wniosek został zrealizowany przez Bank, czyli np. produkt został udzielony;
- 8) Odrzucony finalna wersja wniosku została odrzucona przez Bank, czyli produkt nie zostanie udzielony;
- 9) Do korekty finalna wersja wniosku została odrzucona przez Bank i zaprezentowana Użytkownikowi w celu jego poprawy;
- 10) Korygowany wniosek finalna wersja wniosku została odrzucona przez Bank i zaprezentowana Użytkownikowi w celu jego poprawy, w trakcie zmian dokonywanych przez Klienta;
- 11) Do modyfikacji wniosek odrzucony w procesie autoryzacji po stronie Klienta (zanim został przesłany do Banku) celem jego poprawienia (jest to status dla wniosku, który był w statusie do autoryzacji i został przekazany do poprawy przez Użytkownika autoryzującego);
- 12) Do autoryzacji wniosek będący w procesie autoryzacji po stronie Klienta (status ten nadawany jest wnioskowi po naciśnięciu przez Użytkownika przycisku funkcyjnego "Wyślij do Banku" w przypadku, gdy po stronie Klienta wymagana jest jeszcze autoryzacja przez innego Użytkownika);
- 13) Usunięty wniosek usunięty przez Użytkownika przed przesłaniem do Banku.

Wnioski inicjowane przez Bank:

- 14) Do odpowiedzi wnioski utworzone przez Bank, wymagające odpowiedzi, zaprezentowane Użytkownikowi, ale bez zapisanej odpowiedzi Użytkownika na wniosek Banku;
- 15) Udzielanie odpowiedzi status dla wniosku wymagającego odpowiedzi Użytkownika w momencie zapisania przez Klienta wniosku, np. celem uzupełnienia, ale przed wysłaniem odpowiedzi do Banku;
- 16) Udzielono odpowiedzi odpowiedź udzielona przez Użytkownika na wniosek przesłany przez Bank;
- 17) Do przeczytania wnioski utworzone przez Bank, w szczególności informacyjnie, w stosunku do których udzielenie Bankowi odpowiedzi nie jest niezbędne, czyli udostępnione Użytkownikowi i nieprzeczytane przez niego;
- 18) Przeczytano wnioski utworzone przez Bank, w szczególności informacyjnie, w stosunku do których udzielenie Bankowi odpowiedzi nie jest niezbędne, czyli udostępnione Użytkownikowi i przeczytane przez niego.

Wyszukiwanie wniosków może być tu przeprowadzane na podstawie następujących kryteriów: nazwa wniosku, status wniosku, powiązanie z konwersacją/transakcją, nazwa i kraj kontrahenta, zakres dat wykonania ostatniej akcji oraz numer identyfikacyjny (indywidualny numer nadany i wpisany we wniosku przez Klienta / referencja własna Klienta).

Po naciśnięciu linku w kolumnie "W ramach" dostępne są szczegóły transakcji lub szczegóły konwersacji. Jeżeli w kolumnie "W ramach" znajduje się numer transakcji, to otworzy się formatka Szczegółów transakcji. Jeżeli w kolumnie "W ramach" znajduje się numer referencyjny wniosku inicjującego konwersację (bo transakcja nie została jeszcze utworzona), to otworzy się formatka

#### Szczegółów konwersacji.

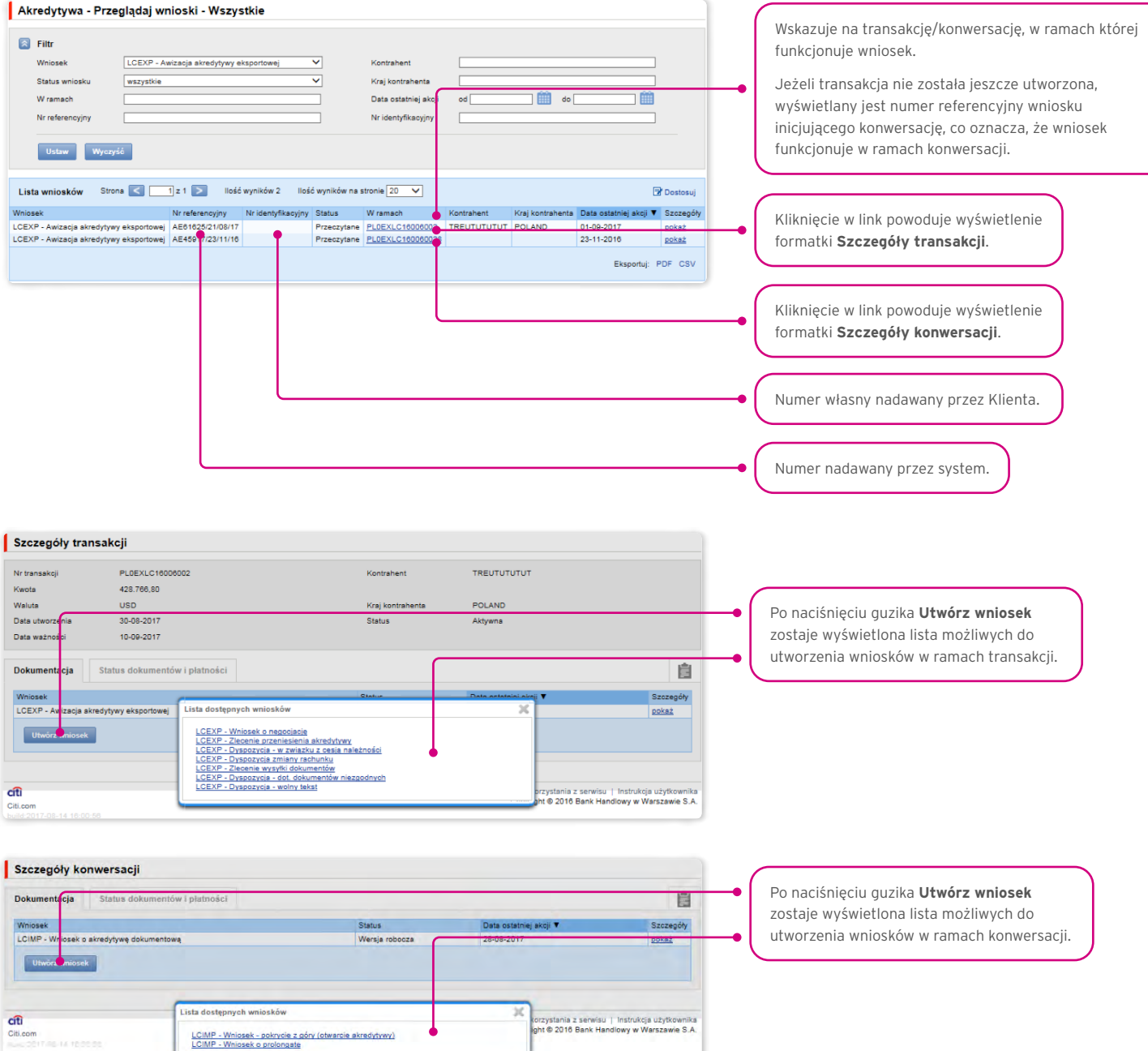

Kliknięcie w link "pokaż" w kolumnie "Szczegóły" umożliwia wyświetlenie szczegółów wniosku.

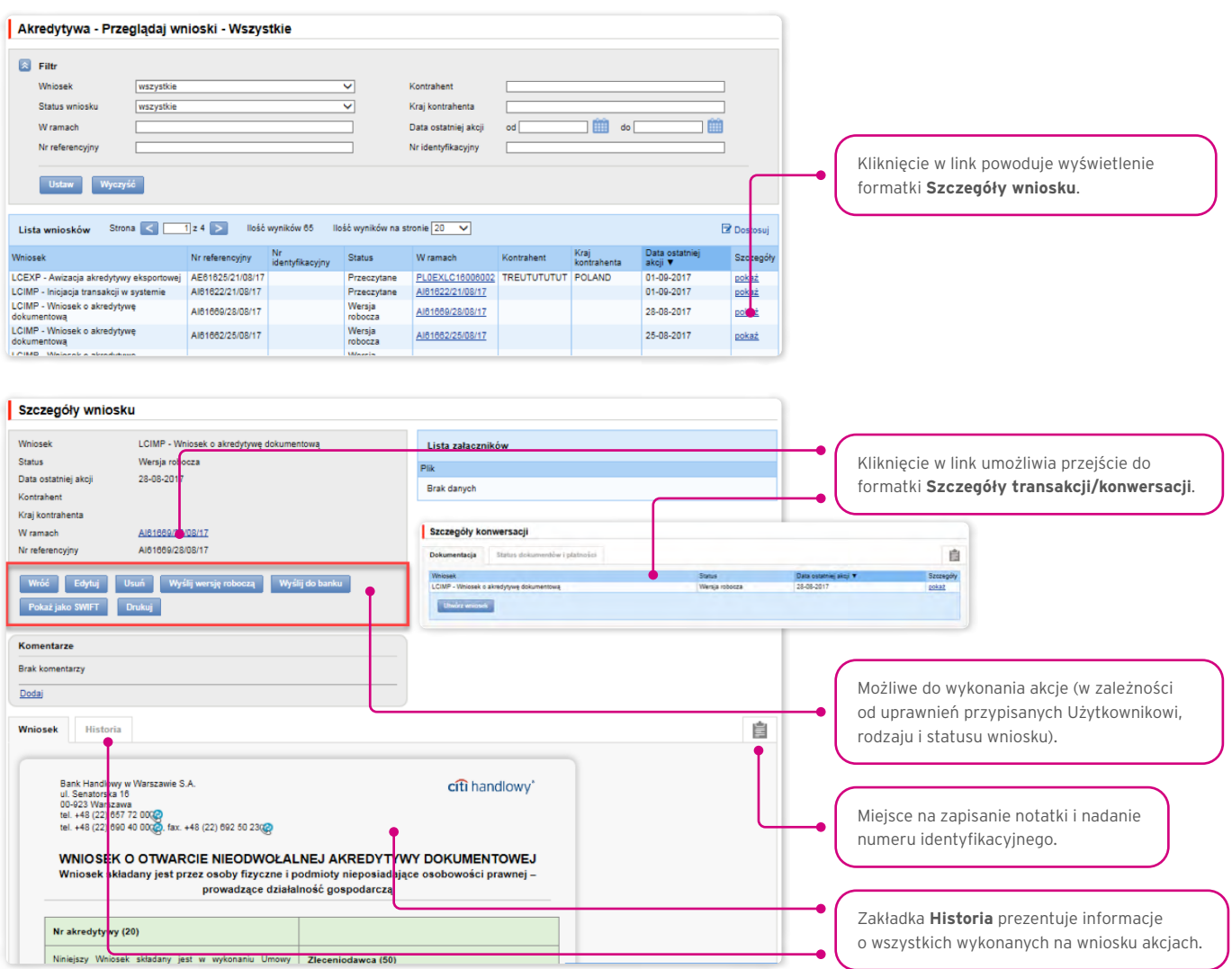

Z poziomu Szczegółów wniosku można wykonać następujące akcje:

- Wróć otwarty zostanie odpowiedni ekran w ramach zakładki Akredytywa –> Przeglądaj wnioski;
- Edytuj możliwa jest zmiana edytowalnych dla Użytkownika pól wniosku;
- Usuń skutkuje usunięciem wniosku;
- Wyślij wersję roboczą niezależnie od błędów lub braków na formularzach do Banku można wysłać wersję roboczą wniosku; wysłanie do Banku wersji roboczej umożliwia merytoryczne sprawdzenie i poprawienie treści wniosku w asyście pracowników Banku; w przypadku akredytywy eksportowej jedynym wnioskiem możliwym do wysłania jako kopia robocza jest Zlecenie wysyłki dokumentów w ramach akredytywy;
- Wyślij do banku jest jednoznaczne ze złożeniem wniosku w Banku;
- Drukuj umożliwia wydrukowanie całego wniosku o akredytywę w postaci formularza.

#### <span id="page-24-0"></span>4.5. Autoryzacja

Wnioski wymagające autoryzacji dostępne są w zakładce Akredytywa –> Przeglądaj wnioski –> Do autoryzacji.

Możliwość autoryzacji dostępna jest po kliknięciu w link "pokaż" w kolumnie "Szczegóły transakcji". Autoryzacji wniosku będzie mogła dokonać osoba, którą Klient upoważnił – zgodnie z Wnioskiem konfiguracyjnym.

Schemat autoryzacji wskazany w sekcji II Wniosku konfiguracyjnego "Citi Trade Portal - Aktywacja konfiguracja - Akredytywa Eksportowa" określa sposób reprezentacji Klienta wskazanego w sekcji I tego wniosku, co oznacza:

1) reprezentację jednoosobową - w przypadku zaznaczenia autoryzacji "Przez Wysłanie" lub "1 - pojedyncza"

Autoryzacja "Przez Wysłanie" oznacza, że dany Użytkownik jest umocowany do jednoosobowego zaciągania zobowiązań oraz samodzielnego tworzenia\wysyłania wniosków.

Autoryzacja "1 - pojedyncza" oznacza, że Użytkownik jest umocowany do jednoosobowego zaciągania zobowiązań, jednakże w przypadku gdy jest uprawniony jedocześnie do tworzenia\wysłania i autoryzacji, pomimo że jest umocowany do jednoosobowej reprezentacji, nie może dokonać autoryzacji, jeśli sam utworzył wniosek w sieci.

2) reprezentację dwuosobową - w przypadku zaznaczenia autoryzacji "2 - podwójna"

Autoryzacja "2 - podwójna" oznacza, że Użytkownik jest umocowany do zaciągania zobowiązań razem z drugą osobą uprawnioną do autoryzacji, jednakże w przypadku gdy jest uprawniony jednocześnie do tworzenia\wysłania i autoryzacji, pomimo że jest umocowany do reprezentacji razem z drugą osobą uprawnioną do autoryzacji, nie może dokonać autoryzacji samodzielnie lub wspólnie z tą osobą, jeśli on sam utworzył lub ta osoba utworzyła wniosek w sieci.

#### <span id="page-25-0"></span>4.6. Przeglądanie transakcji

Ekran Akredytywa –> Przeglądaj transakcje prezentuje awizacje akredytywy eksportowej zrealizowane przez Bank.

Ze względu na powiązania wniosków z transakcjami, które je merytorycznie grupują, możliwe jest przeglądanie wniosków w kontekście transakcji, do której dane wnioski się odnoszą. Lista transakcji dostępna jest w zakładce Akredytywa –> Przeglądaj transakcje.

Wyszukiwanie transakcji jest możliwe według kryteriów: numer transakcji, numer identyfikacyjny, zakres kwotowy transakcji, waluta transakcji, zakres dat: otwarcia, ważności i płatności, termin płatności (opisowy), nazwa i kraj kontrahenta, status transakcji oraz rodzaj produktu.

Po kliknięciu w link "pokaż" na liście transakcji prezentowane są szczegóły transakcji.

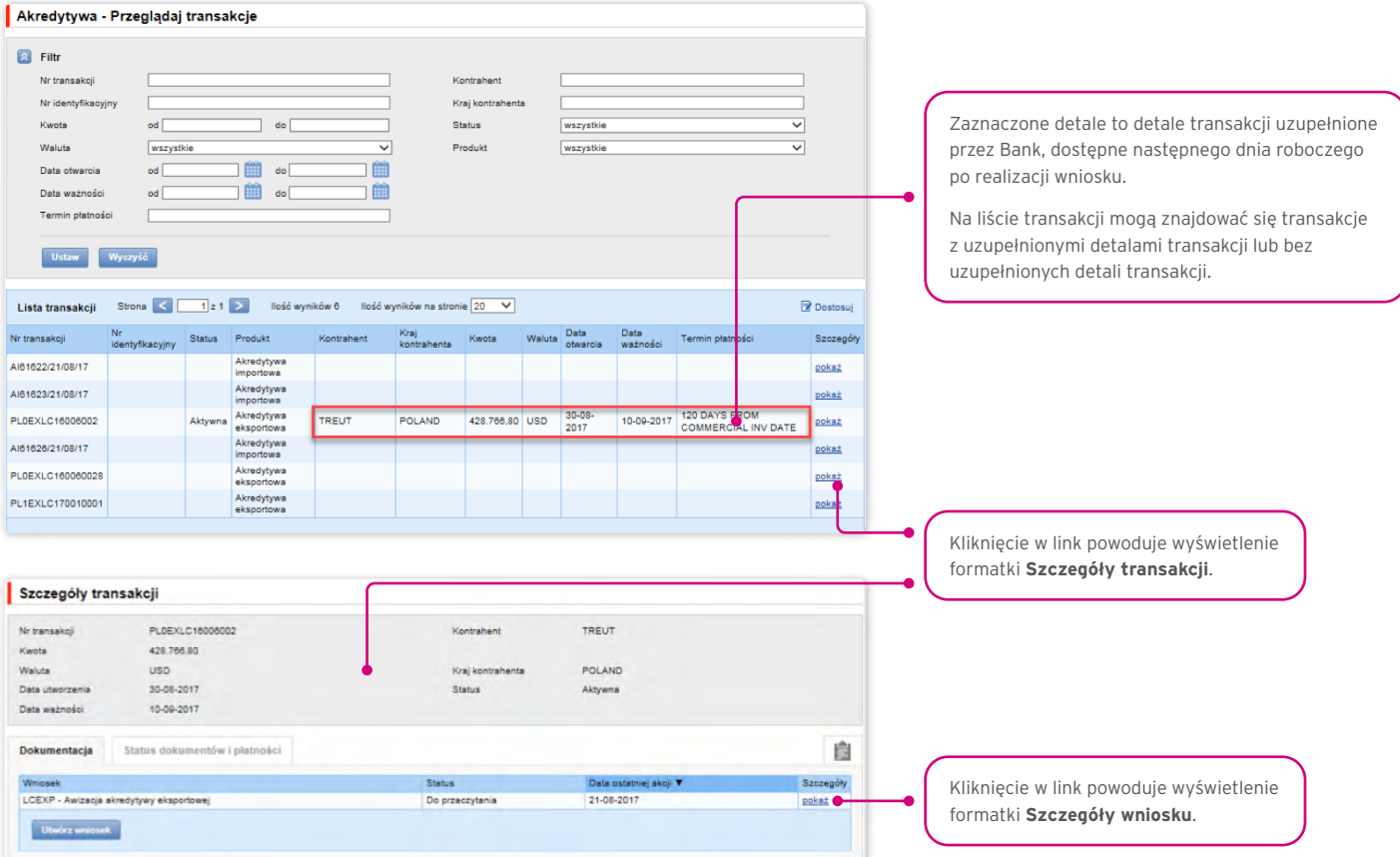

### 4.7. Parametry

Parametry dostępne są w zakładce Akredytywa –> Prowizje i prezentują zdefiniowane przez Bank prowizje dla poszczególnych zdarzeń w ramach produktów.

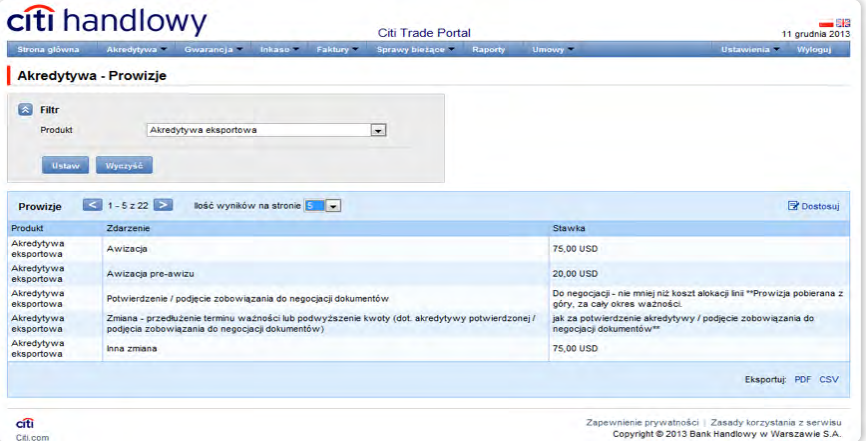

#### <span id="page-26-0"></span>4.8. Powiadomienia

Szczegółowy opis ustawiania parametrów Powiadomień znajduje się w rozdziale 2.4.

Otrzymanie powiadomienia z Banku związane jest z osobnym uprawnieniem Użytkownika. Jeżeli Użytkownik ma przyznane odpowiednie uprawnienie, to w momencie wystąpienia zdarzenia powiadomienie zostanie wygenerowane i wysłane wybranymi przez Użytkownika kanałami (o ile zostały określone dla niego w zakładce Ustawienia -> Powiadomienia).

Nieprzeczytane alerty wyświetlane są na stronie głównej, natomiast po przeczytaniu dostępne są tylko z poziomu formatki "Lista alertów" w zakładce Sprawy bieżące.

Zdarzenia inicjujące wysyłanie powiadomień do Użytkownika:

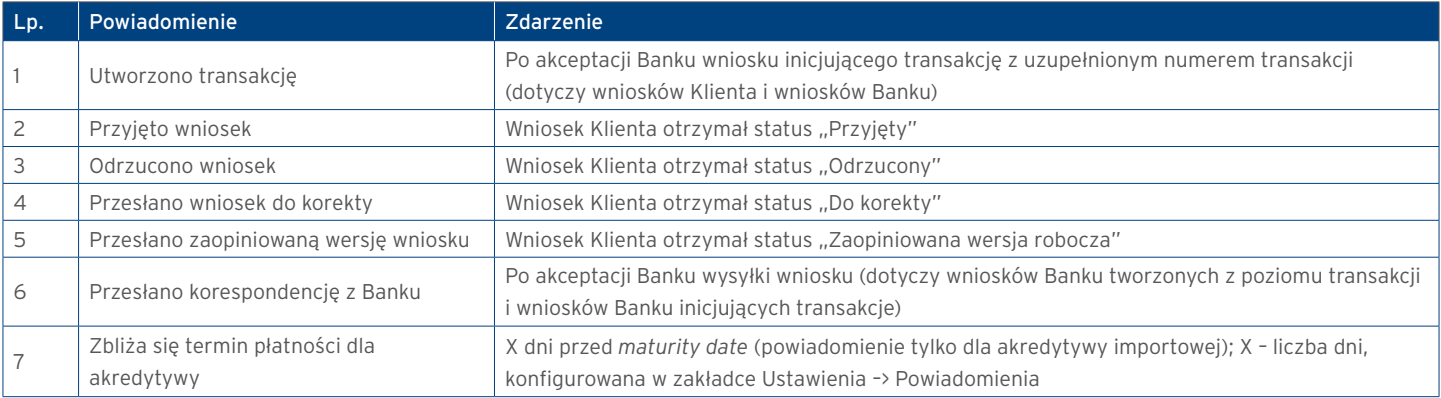

### <span id="page-27-0"></span>5. RAPORTY

Lista dostępnych raportów uzależniona jest od uprawnień nadanych Użytkownikowi we Wniosku konfiguracyjnym.

Formatka składa się z trzech części:

- górna część to rozwijana lista służąca do wskazania rodzaju raportu;
- środkowa część konfiguracyjna, w której po wskazaniu rodzaju raportu pokazywane są pola do wprowadzenia parametrów raportu oraz konfiguracja listy kolumn mających pojawić się na raporcie;
- dolna część formatki to przyciski akcyjne, służące do wygenerowania raportu i jego przeglądania na formatce oraz pobrania pliku CSV lub PDF z zawartością raportu.

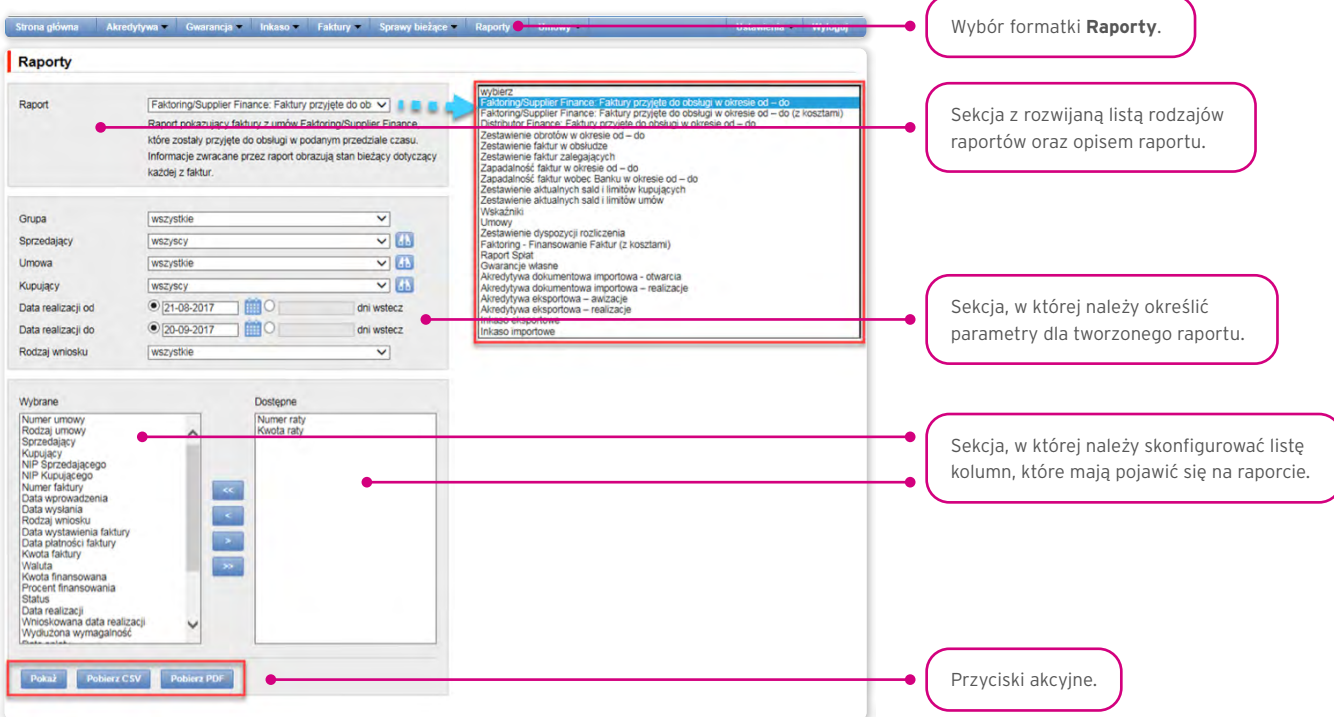

Po naciśnięciu przycisku "Pokaż" raport zostanie wyświetlony w formie tabeli (z możliwością sortowania kolumn) w nowym oknie.

Z poziomu tej formatki raport będzie mógł być pobrany w pliku CSV lub PDF.

#### 5.1. Specyfikacja raportów obsługi handlu

Akredytywa dokumentowa importowa – otwarcia

Raport zawiera szczegóły otwartych przez BHW akredytyw. Dostępne kolumny raportu:

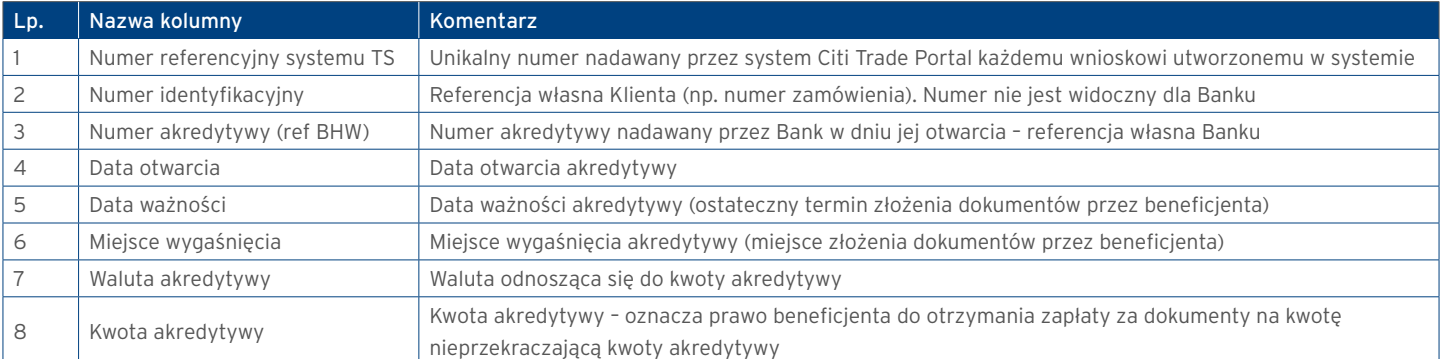

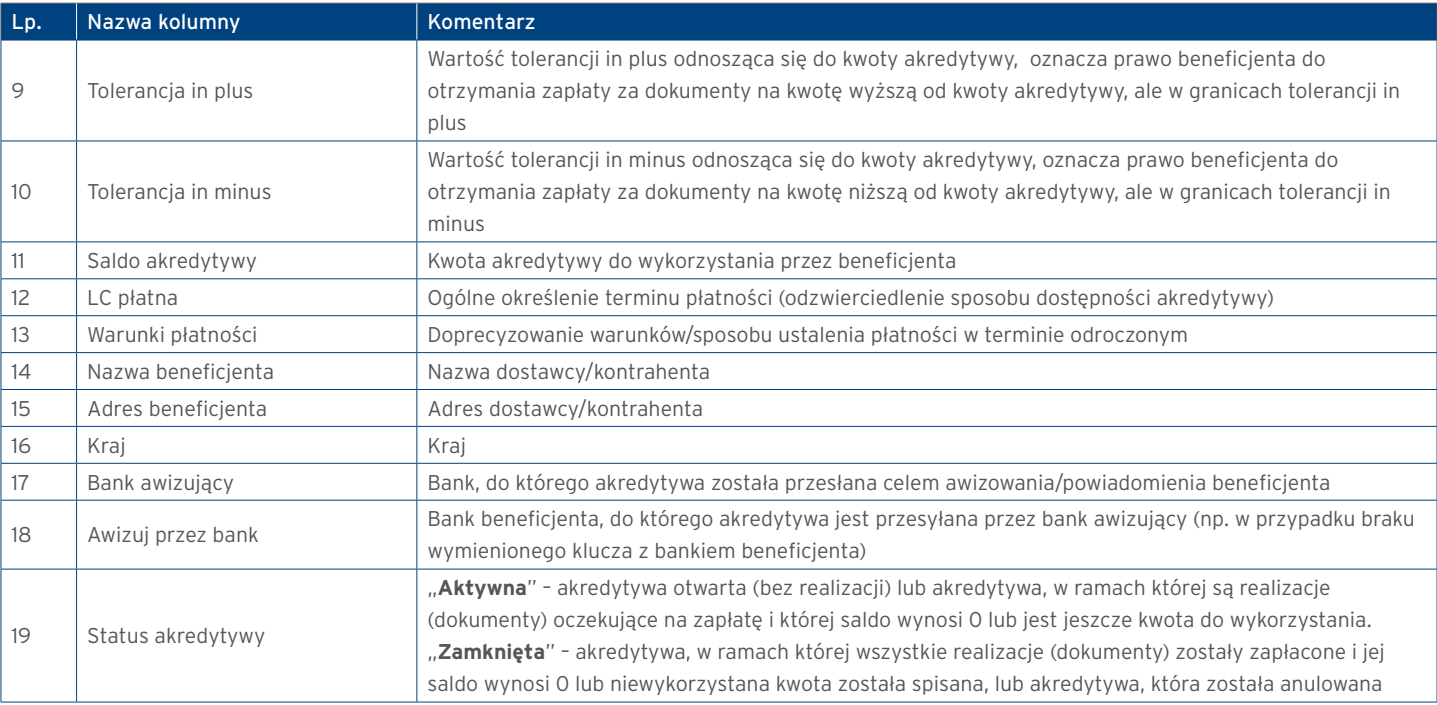

#### Akredytywa dokumentowa importowa – realizacje

Raport zawiera szczegóły realizacji akredytyw przez beneficjentów. Realizacja – oznacza złożenie dokumentów przez beneficjenta do zapłaty. Dostępne kolumny raportu:

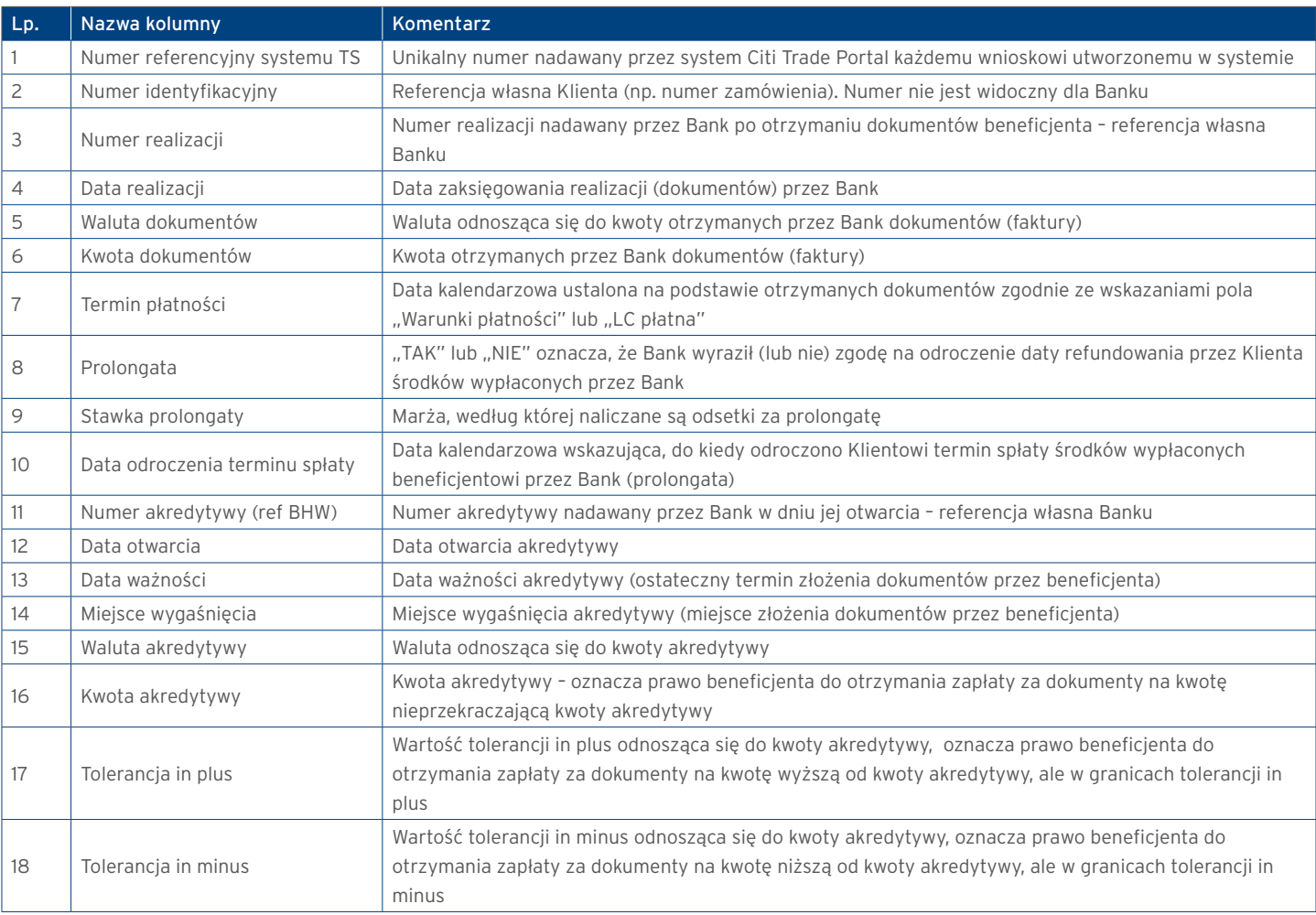

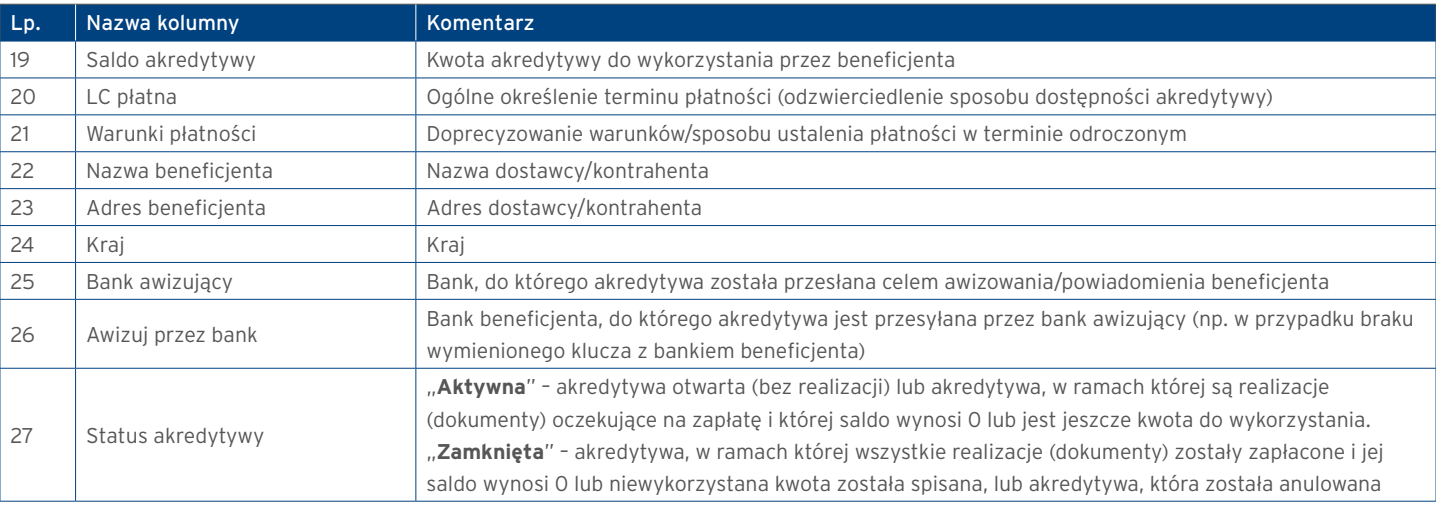

#### Akredytywa eksportowa – awizacje

Raport zawiera szczegóły otrzymanych akredytyw (eksportowych) otwartych przez inne banki.

Dostępne kolumny raportu:

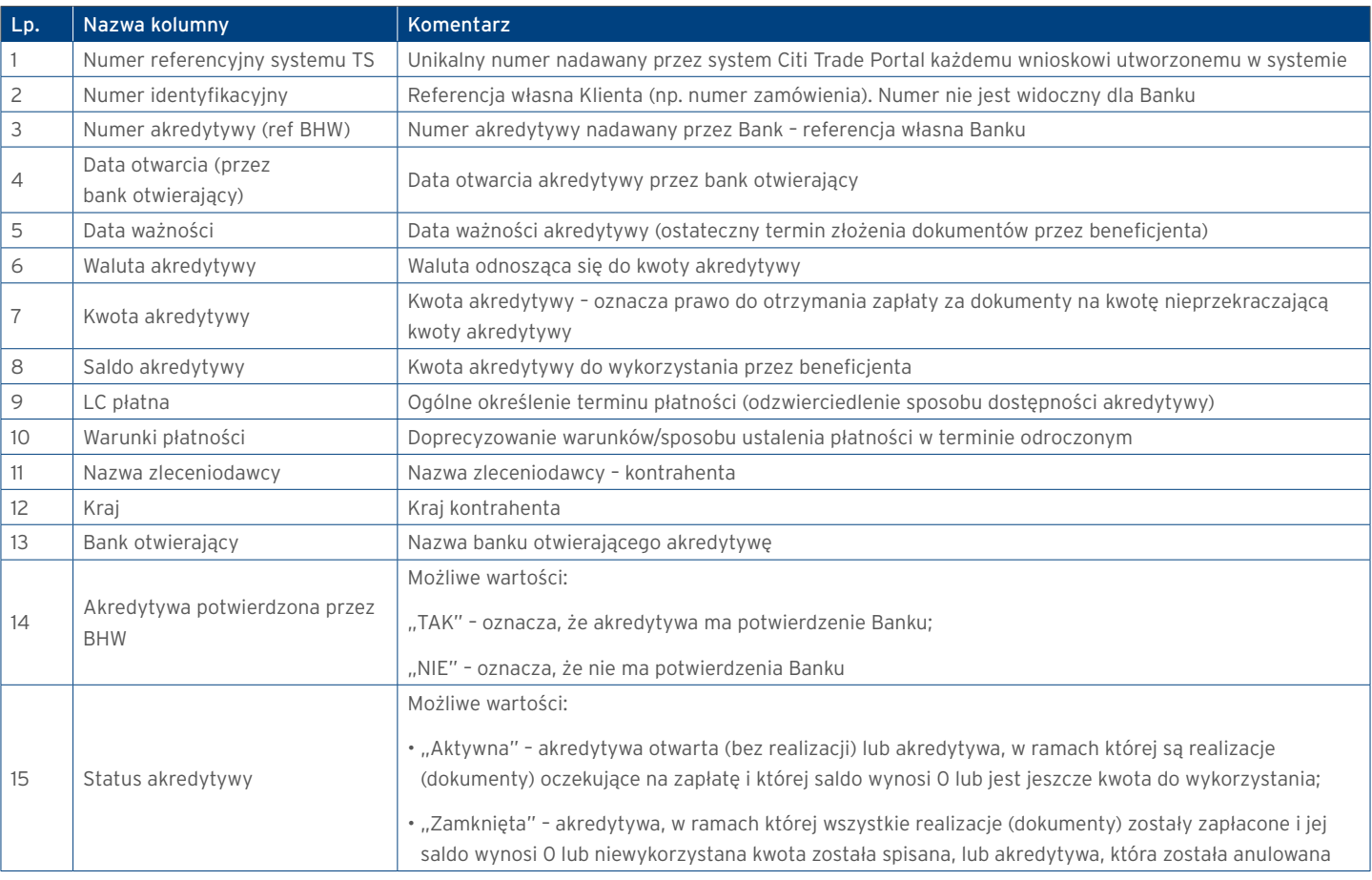

#### Akredytywa eksportowa – realizacje

Raport zawiera szczegóły realizacji akredytyw przez beneficjenta. Realizacja – oznacza złożenie dokumentów przez beneficjenta do zapłaty.

Dostępne kolumny raportu:

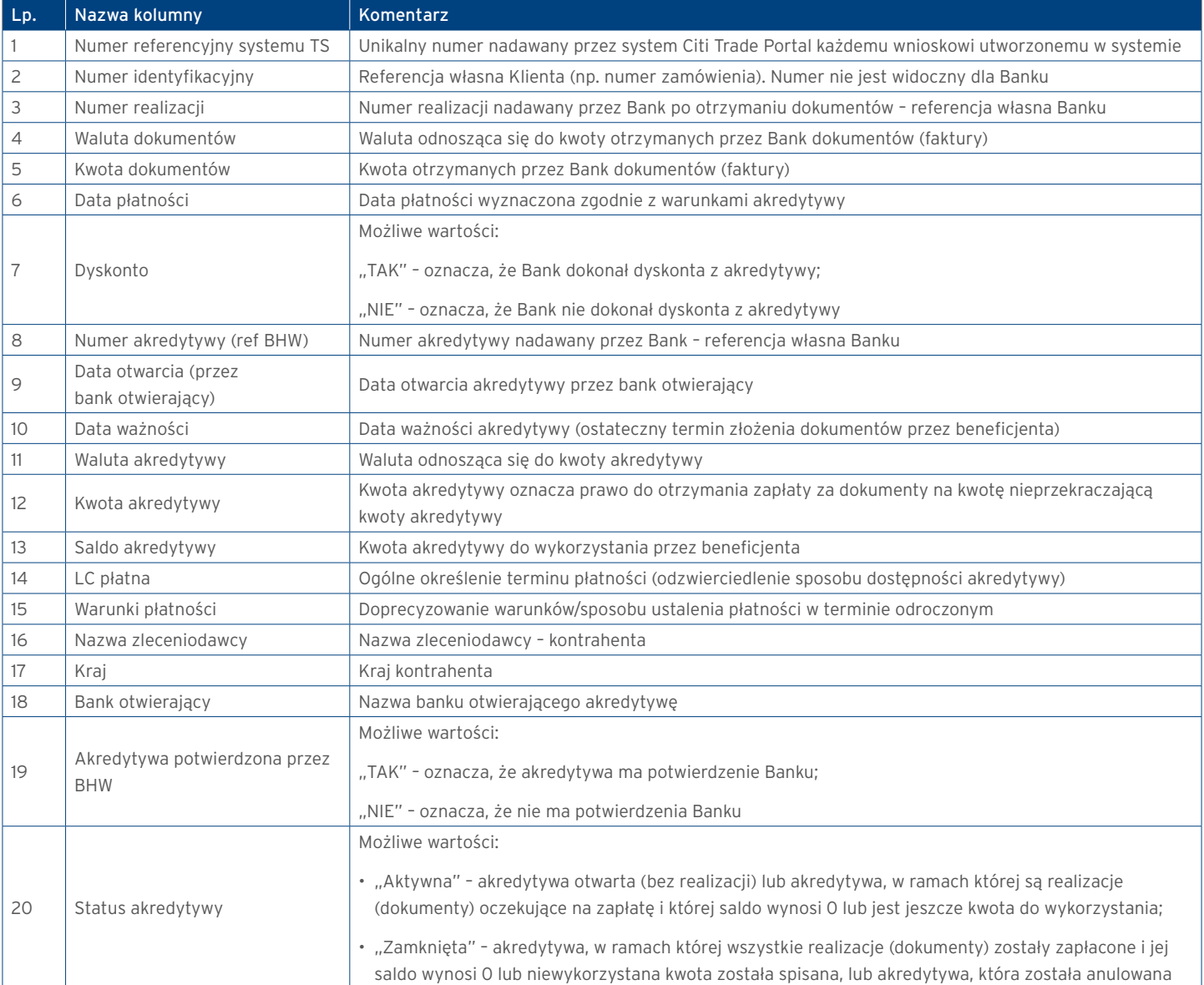

www.citihandlowy.pl Bank Handlowy w Warszawie S.A.

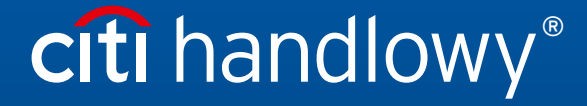

Niniejszy materiał marketingowy został wydany jedynie w celach informacyjnych i nie stanowi oferty w rozumieniu art. 66 Kodeksu cywilnego.<br>Linki umieszczne w naszych Komunikatach prowadzą do stron internetowych materialów